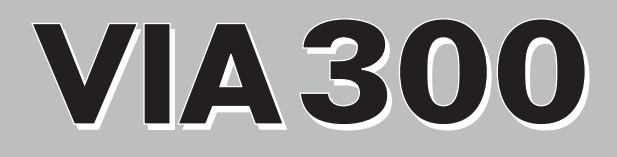

# **取扱説明書**

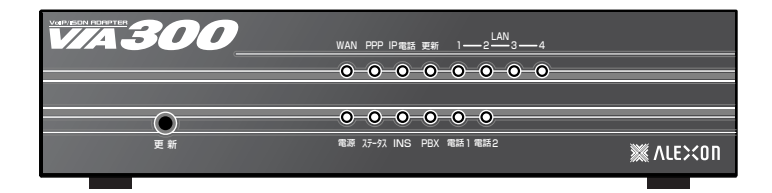

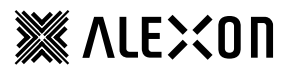

#### **安全上のご注意**

お使いになる人や他の人への危害、財産への損害を未然に防ぐため、必ずお守りいただくこ とを説明しています。本文をよくお読みいただき、内容をよくご理解のうえ、正しくご使用 ください。

#### ■絵表示の説明

表示内容を無視して誤った使い方をした場合に生じる危害や損害の程度を次の表示 で区分し、説明しています。

危険: 取扱いを誤った場合、使用者が死亡または重傷を負う危険性が切迫して生じることが想定される場合。

警告: 取扱いを誤った場合、使用者が死亡または重傷を負う可能性が想定される場合か、軽傷または、物的損 害※が発生する頻度が高い場合。

注意: 取扱いを誤った場合、使用者が重傷を負う可能性は少ないが、傷害を負う危険性が想定される場合、な らびに物的損害※のみの発生が想定される場合。

※物的損害とは、家屋家財及び家畜ペットに関わる拡大損害を示しています。

■お守りいただく内容の種類を次の絵表示で区分し説明しています。

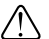

マークは、危険、警告を含む「注意」を示しています。

左図の例は、「特定しない一般的な注意、警告、危険の通告」を示しています。 マークは、してはいけない「禁止」を示しています。

 $\bigotimes$  左図の例は、「分解禁止」を示しています。

●マークは、必ず実行していただく「強制」や「指示」を示しています。 ■●●●■本図の例は、「差込プラグをコンセントから抜くこと」を示しています。

#### 輸出する際の注意事項

注意 本製品(ソフトウェアを含む)は、日本国内向けの製品です。海外の規格などには準拠しておりません。 本製品を日本国外で使用された場合、当社はいっさい責任を負いません。あらかじめご了承ください。 This unit is designed for use in Japan only and can not be used in any other country.

電波障害自主規制について

この装置は、情報処理装置等電波障害自主規制協議会(VCCI)の基準に基づくクラス A 情報技術装置です。 この装置を家庭環境で使用すると電波障害を引き起こすことがあります。この場合には、使用者が適切な対 策を講ずるよう要求されることがあります。

ご注意

- (1) 本書及び本製品の内容の一部又は全部を無断で複写、複製することを禁じます。
- (2) 本書及び本製品の内容に関しましては、将来予告なしに変更することがあります。
- (3) 本書及び本製品は内容について万全を期していますが、万一ご不審な点や誤り、記載漏れなどお気づきのこと がございましたら、ご連絡ください。
- (4) 本製品(ハードウェア、ソフトウェア及び関連文書)を運用した結果については、(3)項に関わらず責任を 負いかねますので、あらかじめご了承ください。
- (5) 本製品の故障、誤動作、不具合あるいは停電時の外部要因によって異常な課金が発生したり、通信などの機会 を逸したために生じた損害等の純正経済損失につきましては、いっさいその責任を負いかねます。あらかじめ ご了承ください。
- (6) 設定値を保存中に停電が発生した場合など、設定データが異常になることが有ります。その場合は再起動時に 全ての設定値を初期化しますので、再度設定をやり直してください。
- INS ネット 64 は NTT の商標です。
- Windows95/98/Me/2000/XP、InternetExplorer は Microsoft Corporation の米国およびその他の国における商標も しくは登録商標です。

## **! 警告**

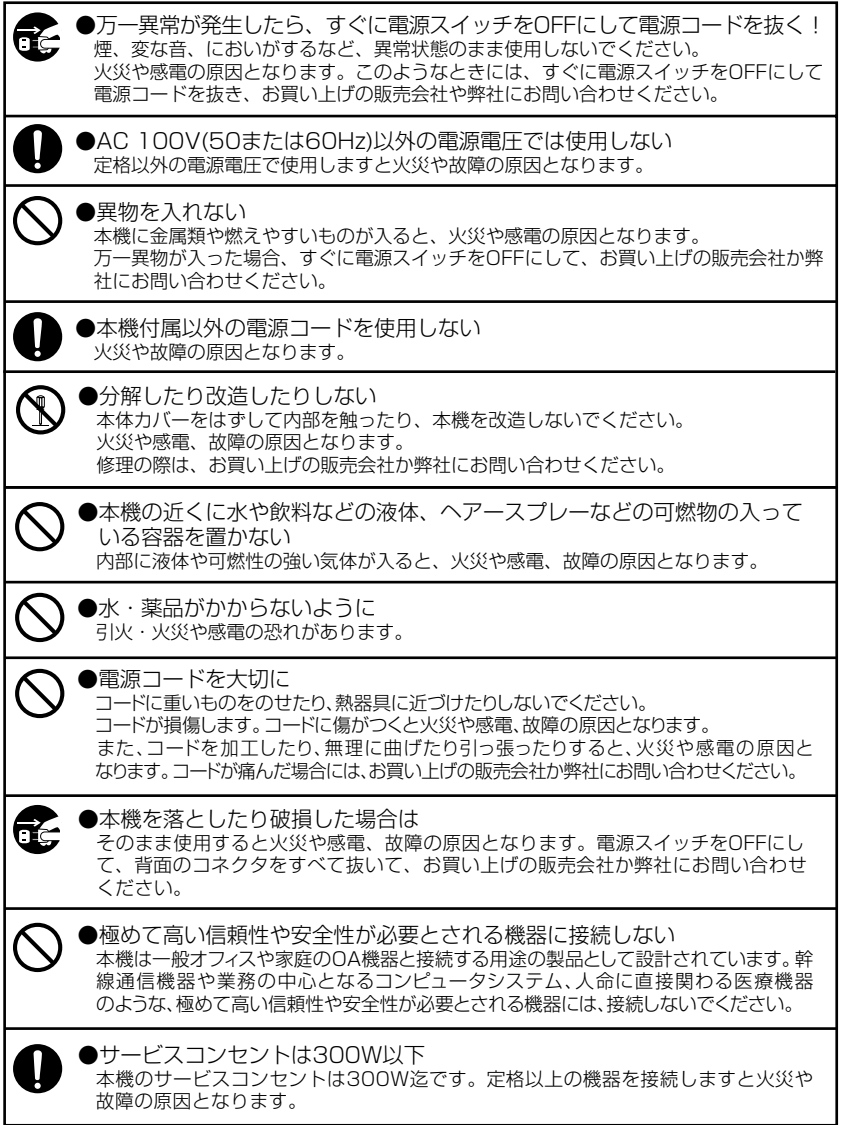

## **! 注意**

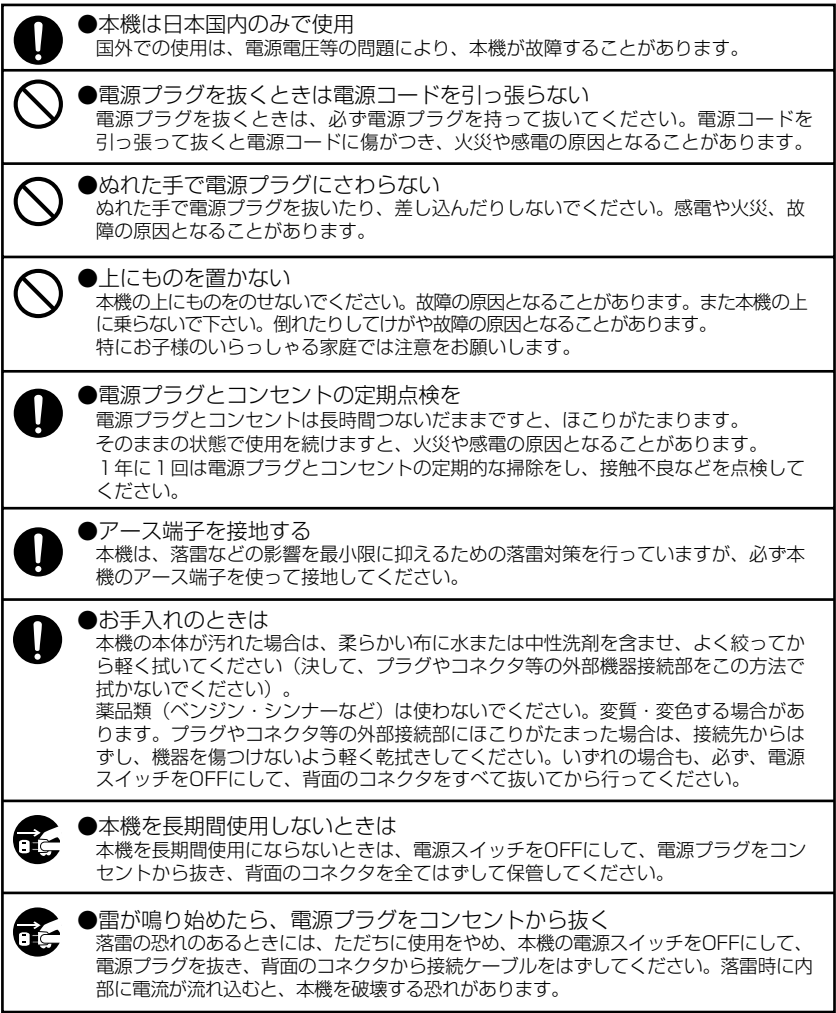

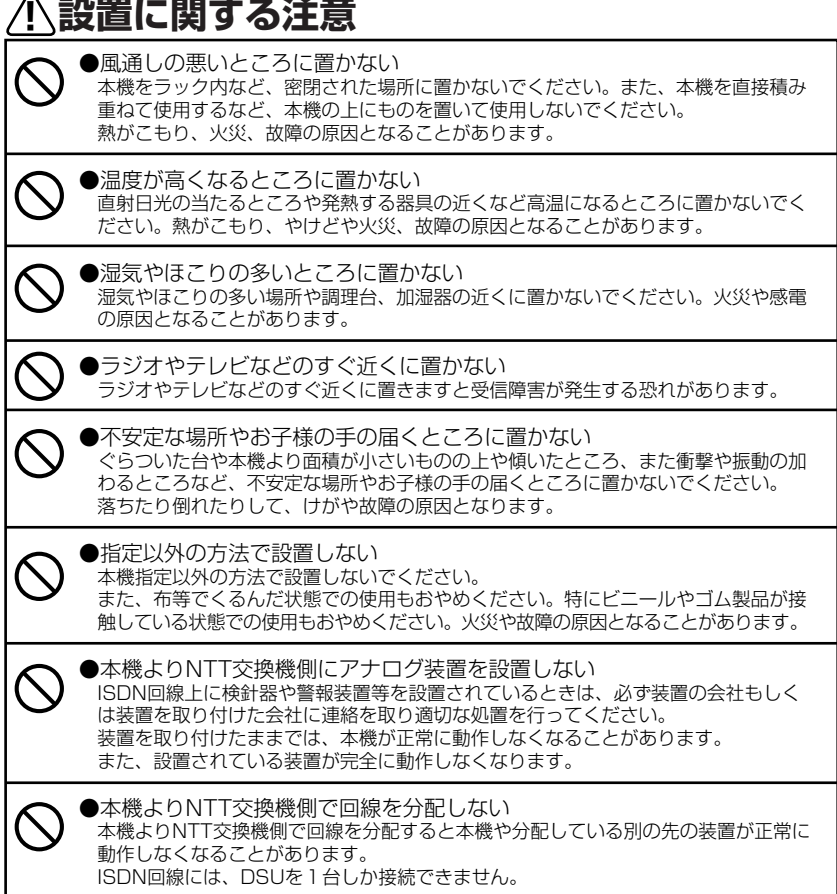

#### ●指定外の接続をしない 指定外の接続をしますと、火災や故障の原因となることがあります。 ・クロスのS/T点ケーブルでバス接続しないでください。 ・ISDN-S/TコネクタにISDN-S/T端子を持った機器以外を接続しないでください。 ・ISDN-UコネクタにISDN回線のU点以外を接続しないでください。 ・ISDN-S/Tコネクタに接続した機器にDSUが有る場合は、必ずDSUを切り離して ください。 ・PBX-UコネクタにDSUを1台しか接続しないでください。 ・PBX-UコネクタにISDN機器のU点以外を接続しないでください。 ・電話機をISDN-U・PBX-Uコネクタに接続しないでください。 ・サービスコンヤント(300W迄)に負荷量が大きく変化する機器や負荷量が大きい 機器を接続しないでください。 **! 設置に関する注意**

### **本機の保証について**

5年です。

#### ●保証期間中は 保証書の記載内容に基づいて修理させていただきます。ただし、弊社では設置工事・出張修 理は行っておりません。 ●保証期間を過ぎている場合には 修理によって使用できる場合には、ご要望によって有償で修理させていただきます。ただし、 補修用性能部品(機能を維持するために必要な部品)の最低保有期間は、製造打ち切り後

v

### 目次

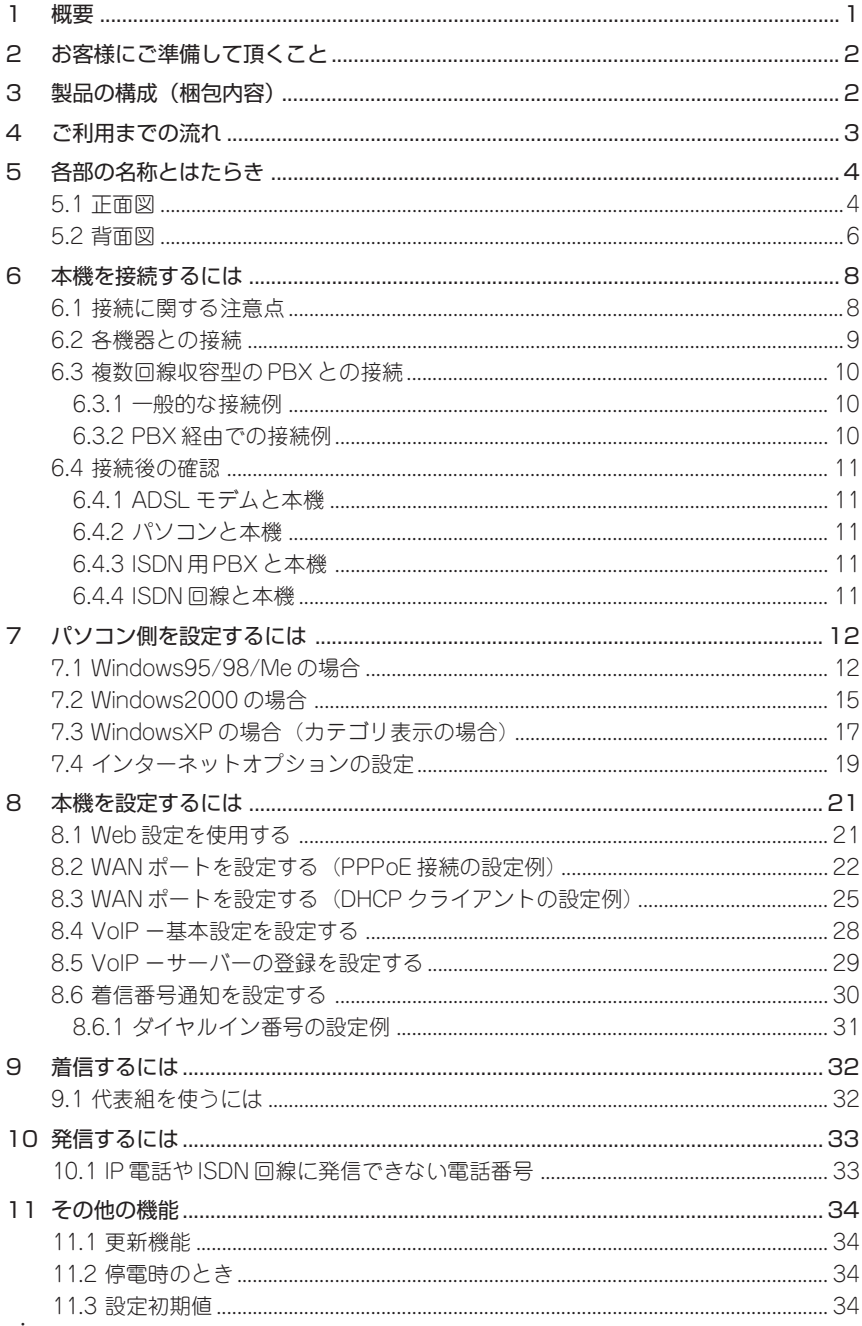

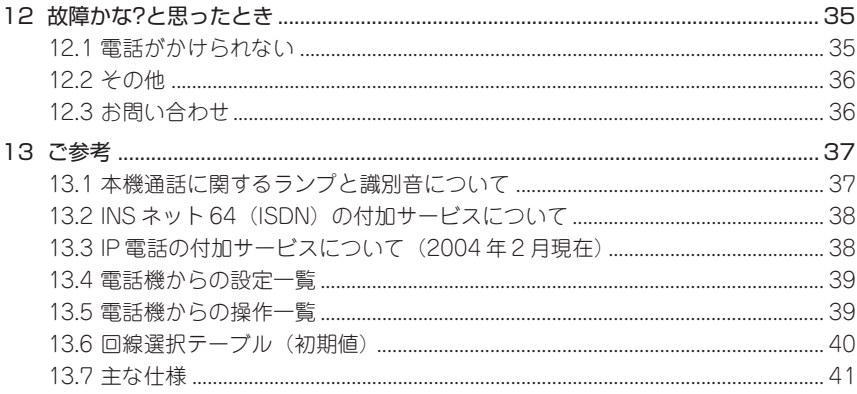

## **1 概要**

 本機VIA300は、NTTコミュニケーションズ(株)が提供するIP電話サービス(OCNドット フォンオフィス)に対応したアダプターです。

INSネット64(以後ISDNと呼びます)対応PBXからの発信をISDN回線またはIP電話に 自動で振り分け、かつISDN回線およびIP電話の両方からの着信も可能にします。

 特に、本機の回線選択テーブルに電話番号を登録しますと、登録済みの電話番号で発 信する時にご希望されるISDN回線またはIP電話を自動的に選択します。これにより、通 話品質と通話費用を発信先に応じて選ぶことができます。

#### ご使用トの注意

- ・フレックスホン(キャッチホン、通信中転送、三者通話、着信転送)、通話中着信通 知はサポートしていません。(詳しくは、「INSネット64の付加サービスについて」を ご参照ください。)
- ・本機に電源が入っていない時、IP通話が出来ません。この場合はISDN回線を使って 通話を行います。(通話料はお客様が加入している電話会社からの請求となります。)
- ・着信番号の通知条件によっては、PBX-U 点に接続している ISDN 機器の設定変更が 必要となることがあります。
- ・本機の PBX-U 点経由ではデータ通信はできません。PBX-U 点に接続する ISDN 機器 のS/T コネクタに G4FAX やデータ通信を行う機器を接続している場合、本機の S/T コネクタに接続してください。
- ・ISDN 回線契約が現在 P-P 接続のお客様は本機をご利用できません。P-MP 接続(常 時)に契約を変更する必要が有ります。
- ・発着信中・本機設定中や通話中に接続ケーブルが抜けますと正常に動作しなくなる事 が有ります。その時は、接続 PBX と本機の電源を再度一旦オフにしてからオンにし てご利用ください。
- ・問題なく通話するには、IP 網が少なくとも上り下り共約 360kbps 以上の回線速度が 必要です。回線速度が遅いと通話品質が落ちたり通話ができないことがあります。
- ・本機にグローバル IP アドレスが利用可能であることが必要です。
- ・IP電話でご利用できない電話番号は ISDN 回線を使って通話します。(通話料は、お 客様が加入している電話会社からの請求となります。)IP電話ご利用は識別音にてご 確認できます。

#### 本機故障時の応急処置

・本機の故障により IP 通話や ISDN 通話が出来なくなった場合は、本機の電源をオフ にする事により PBX-U 点と ISDN-U 点を直結して ISDN 回線を使って通話が可能と なります。

## **2 お客様にご準備して頂くこと**

本機を設置される前に、あらかじめお客様に以下のご準備を御願いします。

- 1. ADSLサービスを受けるための回線のご用意(詳細は、NTTコミュニケーションズ(株) 提供の資料をご参照ください)と、OCN ADSL等(以後ISPと呼びます)への申し込みを お済ませください。契約が完了しましたら、本機設定の際に契約書(お申し込み内容の ご案内)をご用意ください。
- 2. IP電話サービスを受けるために、OCNドットフォンオフィスへの申し込みをお済ませ ください。契約が完了しましたら、本機設定の際に契約書(お申し込み内容のご案内)を ご用意ください。
- 3. イーサネットインタフェースを有するADSLモデム等とその取扱説明書。
- 4. ADSLモデム等と本機を接続のためのLANケーブル(RJ45ストレートカテゴリ5、本機 付属)。
- 5. OSがWindos95/98/Me/2000/XPのいずれかで、10/100BASE-T/TXイーサネットカードを 搭載したパソコン。
- 6. イーサネットカードが無い場合は、イーサネットカードをご用意の上、付属の説明書に 従ってカードの取り付けとドライバーのインストールを行ってください。
- 7. Web設定を行うためのWebブラウザ InternetExplorer(5.0以降)。
- 8. 本機とパソコンを接続するためのLANケーブル(RJ45ストレートカテゴリ5)。
- 9. DSU(U点インタフェース)を有するISDN用PBXと本機を接続のための回線ケーブル (RJ11中央2芯ストレート)。ISDN用PBXにU点が無い場合(S/T点の場合)は、別途DSUを ご用意ください。
- 10. 安定動作と安全(雷等)の為のアース線。

## **3 製品の構成(梱包内容)**

 ご購入いただいた製品には次のものが含まれています。ご利用になる前に内容をご確認く ださい。

万一、不足の物が御座いましたら、お買いあげの販売店までお申し付けください。

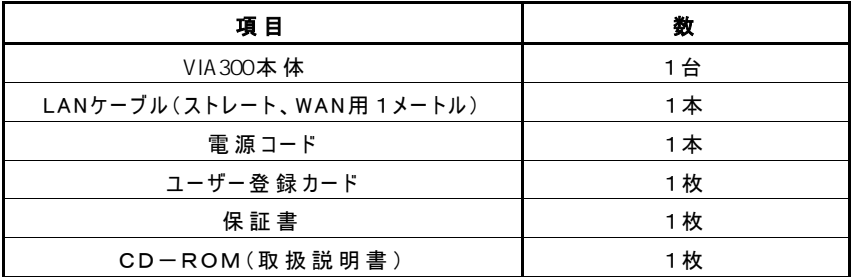

**注意**: 接続に必要なケーブルは別途ご用意ください。 取扱説明書は本機と共にご利用ください。

## **4 ご利用までの流れ**

本機をご利用するには下記順番で各章をご確認ください。

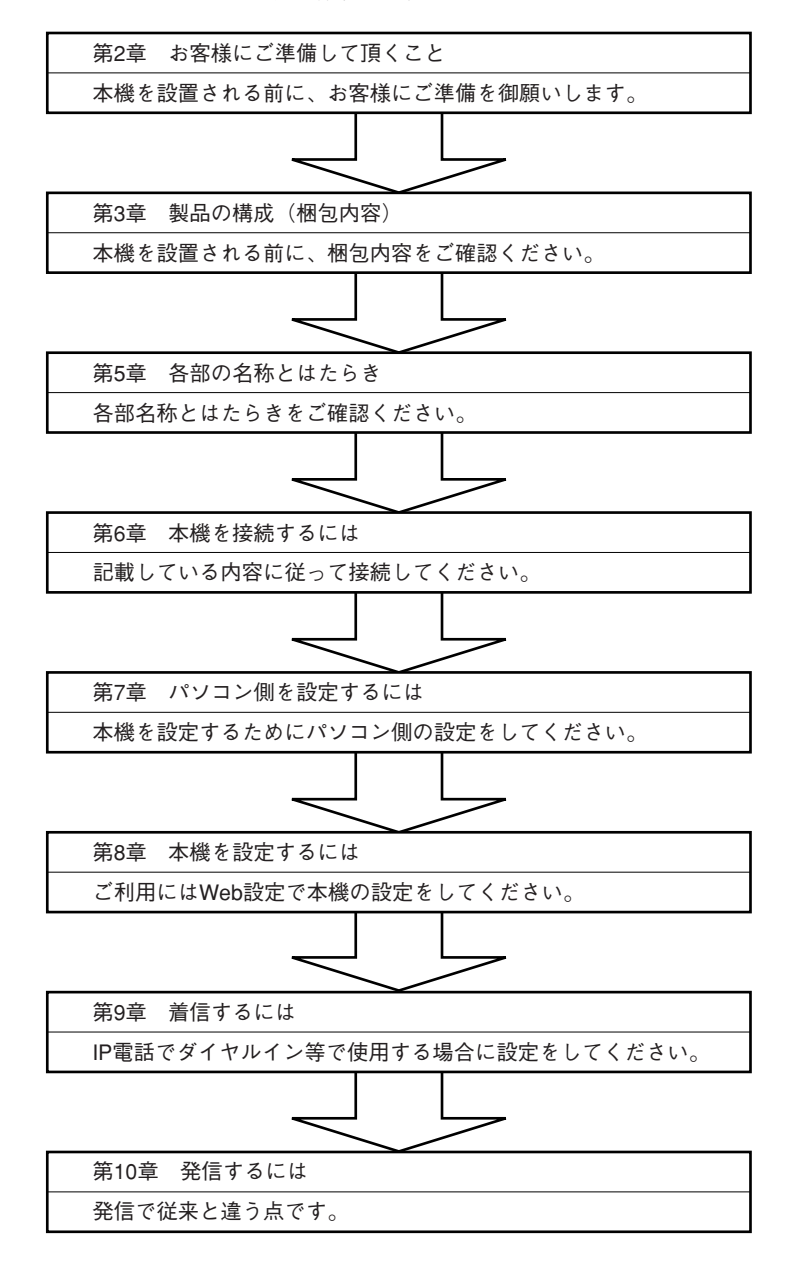

## **5 各部の名称とはたらき**

5.1 正面図

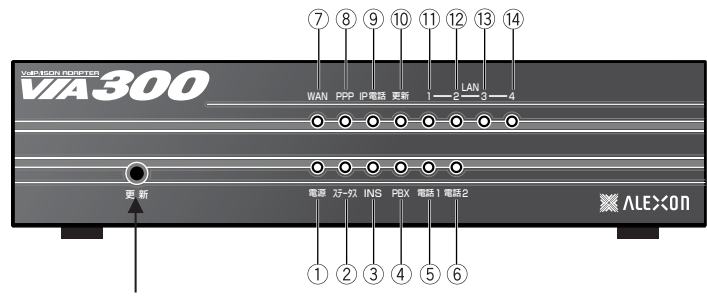

更新(更新スイッチ)

 更新ランプが点滅2(0.5秒間点灯・0.5秒間消灯)の時、ファームウェア(本機を制御する プログラム)の更新が必要ですので、更新スイッチを押してください。これでファーム ウェアの更新が自動的に行えます。(詳しくは、「11.1 更新機能」をご参照ください。)

が正常時のランプの状態です。電話1・電話2に関しては利用状態により変化します。

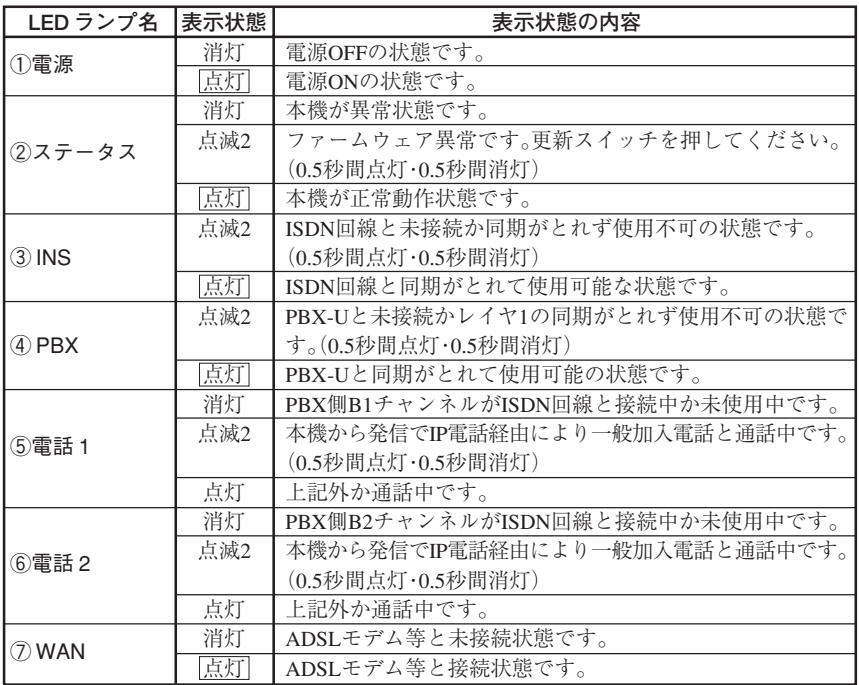

が正常時のランプの状態です。

| LED ランプ名              | 表示状態 | 表示状態の内容                      |
|-----------------------|------|------------------------------|
|                       | 消灯   | PPP接続が未確立の状態です。              |
| $(8)$ PPP             |      | PPPoEの設定が初期値(工場出荷値)の状態です。    |
|                       | 点滅1  | PPP接続作業中の状態です。               |
|                       |      | PPPoEの接続準備中です。               |
|                       |      | (0.25秒間点灯·0.25秒間消灯)          |
|                       | 点滅2  | PPP接続認証失敗の状態です。              |
|                       |      | PPPoEの設定間違いです。               |
|                       |      | (0.5秒間点灯・0.5秒間消灯)            |
|                       | 点灯   | PPP接続が確立している状態です。            |
|                       |      | インターネットの利用が可能です。             |
|                       | 消灯   | VoIPサーバーへの登録が未だの状態です。        |
|                       |      | IP電話の設定が工場出荷値の状態です。          |
|                       | 点滅2  | VoIPサーバーへの登録失敗の状態です。         |
| ⑨ IP 電話               |      | IP電話の設定間違い、又はVoIPサーバーが障害中です。 |
|                       |      | (0.5秒間点灯・0.5秒間消灯)            |
|                       | 点灯   | VoIPサーバーへの登録が完了している状態です。     |
|                       |      | IP電話の利用が可能です。                |
|                       | 消灯   | 最新ファームウェアです。                 |
|                       | 点滅1  | ファームウェア搭載サーバーとの接続エラーです。      |
|                       |      | しばらくお待ちの上、再度更新スイッチを押してください。  |
|                       |      | (0.25秒間点灯·0.25秒間消灯)          |
| ⑩更新                   | 点滅2  | ファームウェアの更新が必要です。             |
|                       |      | 更新スイッチを押してください。              |
|                       |      | (0.5秒間点灯・0.5秒間消灯)            |
|                       | 点灯   | ファームウェアを自動更新中です。             |
|                       |      | 更新ランプ点灯中は、絶対電源を切らないでください。    |
| 1121314<br>LAN1,2,3,4 | 消灯   | パソコンと接続が確立していません。            |
|                       | 点滅   | パソコンとデータの送受信が行われています。        |
|                       | 点灯   | パソコンと接続が確立しています。             |

・点滅1とは、0.25秒間点灯し0.25秒間消灯します。

・点滅2とは、0.5秒間点灯し0.5秒間消灯します。

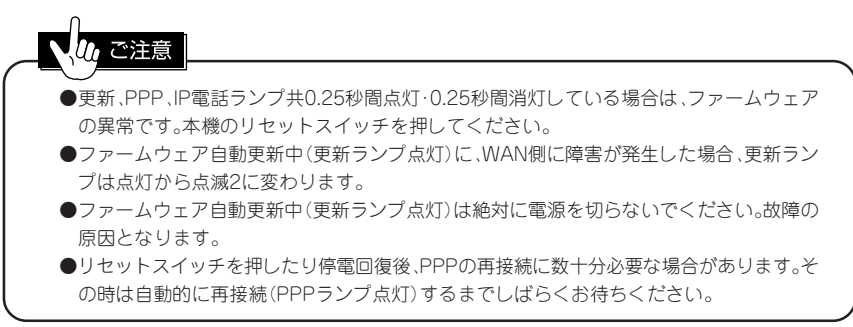

## 5.2 背面図

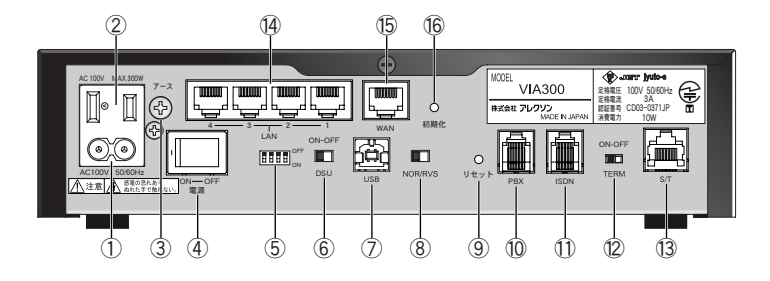

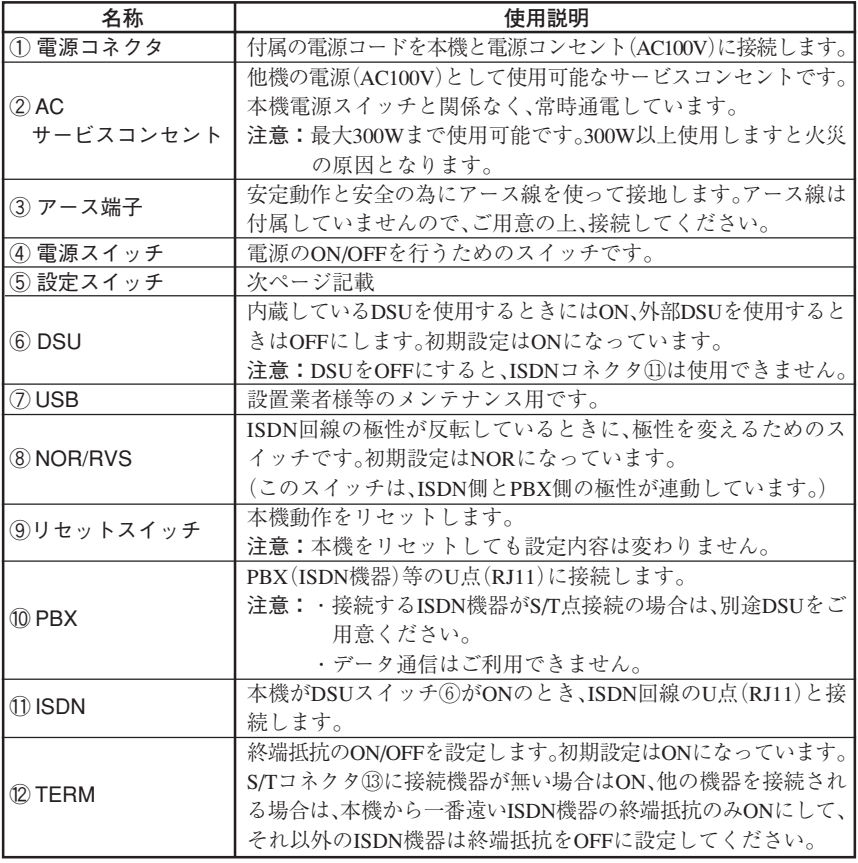

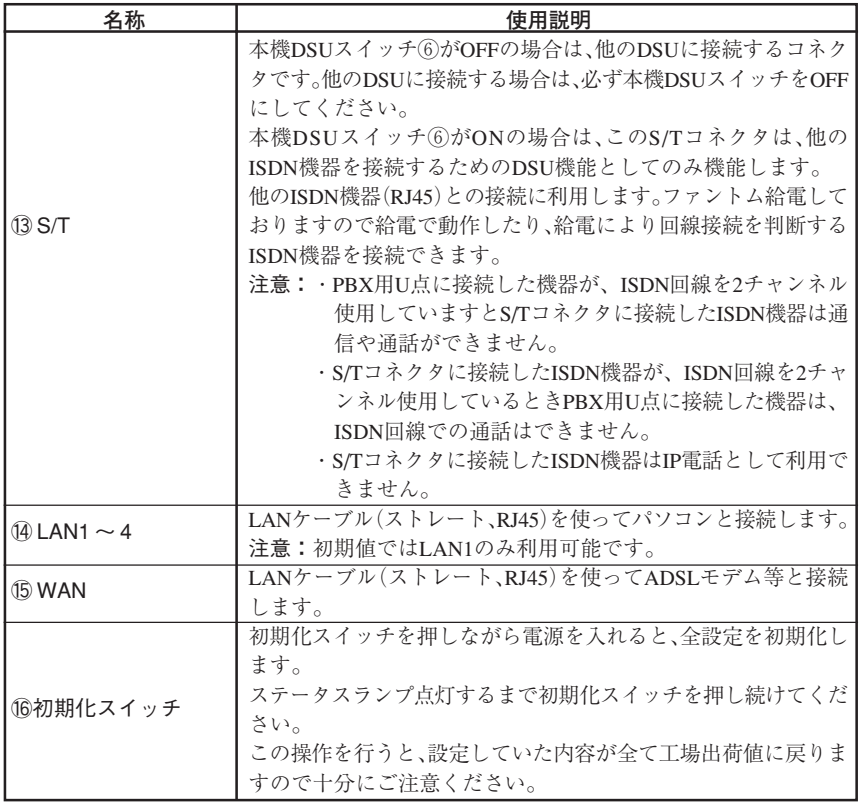

⑤設定スイッチ

【固】:固定値、【初】:初期値

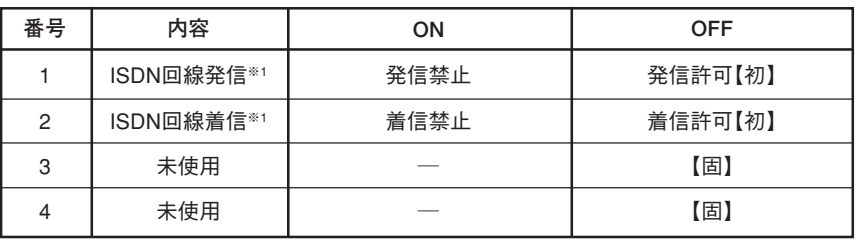

※ 1 設定変更後すぐに有効となります。

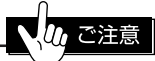

● リセットスイッチを押したり停電回復後、PPPの再接続に数十分必要な場合があります。 その時は自動的に再接続(PPPランプ点灯)するまでしばらくお待ちください。

## **6 本機を接続するには**

#### 6.1 接続に関する注意点

- 1. ルータタイプのADSLモデムをご利用になっているお客様は、ADSLモデムの動作 モードをブリッジモードにする必要が有ります。(お手持ちのADSLモデムの取扱説 明書でご確認ください。)
- 2. ADSLモデムと接続する場合は、添付のLANケーブル(RJ45ストレートカテゴリ5) をご使用ください。
- 3. ADSLモデムと接続する場合は、ADSLモデムの取扱説明書にてご確認ください。
- 4. パソコンと接続する場合は、LANケーブル(RJ45ストレートカテゴリ5)をご使用く ださい。
- 5. ISDN回線と接続する場合は、回線ケーブル(RJ11中央2芯)をご利用ください。
- 6. ISDN用PBXと接続する場合は、回線ケーブル(RJ11中央2芯)をご利用ください。
- 7. PBX-U点に接続するISDN用PBXがS/T点接続の場合は、別途DSUをご用意ください。
- 8. 本機にはADSLモデムと接続するケーブル以外は付属していませんので、別途ご用 意ください。
- 9. 干渉の問題を回避する為にPBX-Uケーブルは他のケーブルと分離し、宅内配線を行 う必要があります。干渉がありますと動作不良の原因となります。
- 10. 本機のPBX-U点経由ではデータ通信はできません。PBX-U点に接続するISDN機器 のS/TコネクタにG4FAXやデータ通信を行う機器を接続している場合、本機のS/Tコ ネクタに接続してください。

#### **いんご注意**

- ●S/T点終端スイッチ(TERM)は、S/Tに接続機器が無い場合はON、他の機器を接続される 場合は、本機から一番遠いISDN機器の終端抵抗のみONにして、それ以外のISDN機器は終 端抵抗をOFFに設定してください。
- ●本機内蔵のDSUを使用するときにはDSUスイッチをONにしてISDN回線をISDNコネクタ に接続してください。外部DSUを使用するときには必ずOFFにして他のISDN機器のS/Tバ ス出力をS/Tコネクタに接続してください。DSUスイッチをONのまま使用しますと故障の 原因となります。

### 6.2 各機器との接続

次のように接続してください。機器の接続は電源をOFFにした状態で行ってください。

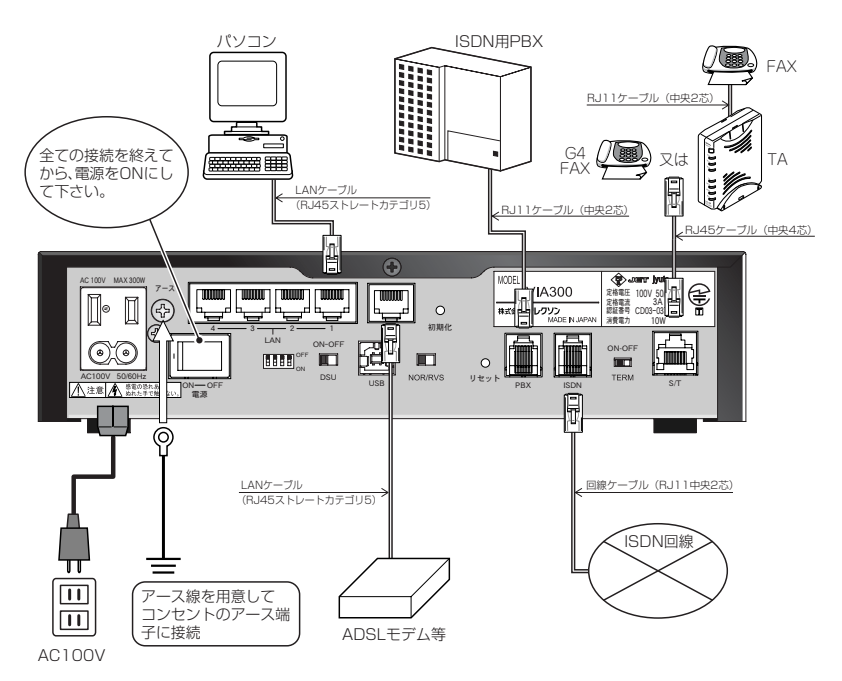

#### 6.3 複数回線収容型の PBX との接続

#### 6.3.1 一般的な接続例

本機の PBX との接続インタフェース (PBX コネクタ)は、本機 ISDN コネクタに 収容された ISDN 回線に従属同期する様に設計されています。

 本機にISDN回線を直接接続でご使用になる場合、下図の様に本機のDSUスイッチ を ON に設定し、ISDN 回線を本機 ISDN コネクタに接続してください。

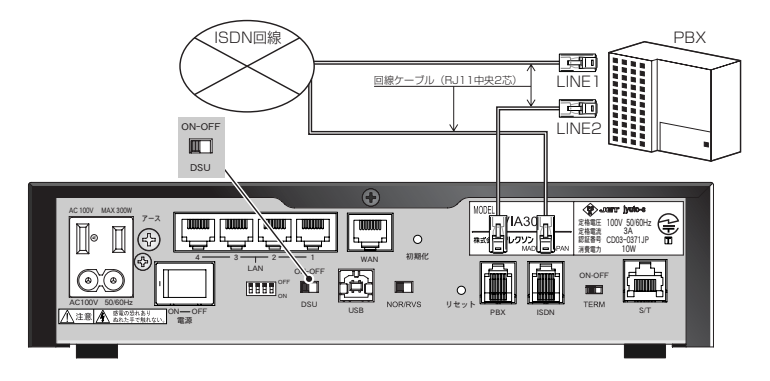

#### 6.3.2 PBX 経由での接続例

本機と PBX との接続インターフェース (PBX コネクタ)は、本機 S/T コネクタに 収容されたPBXのS/Tバス出力に従属同期する様に設計されています。本機をPBX 経由でご利用になる場合、下図の様に本機の DSU スイッチを OFF にし、本機の S/Tコネクタは、PBXの ISDN回線を直接収容した DSUの S/Tバス出力と接続して ください。

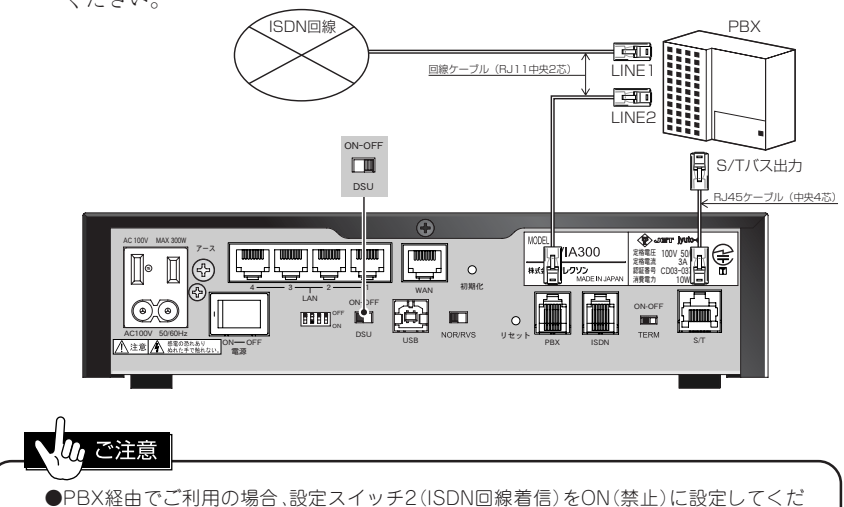

さい。

### 6.4 接続後の確認

#### 6.4.1 ADSL モデムと本機

- 1. ADSLモデムの電源投入を確認します。
- 2. 本機の電源投入後、電源ランプ点灯を確認します。
- 3. ステータスランプ占灯を確認します。
- 4. 本機WANランプ点灯を確認します。(ADSLモデムと接続中表示) WANランプ消灯の場合は、
	- ・LANケーブル(RJ45ストレート)が正しく接続されていますか?
	- ・ストレートケーブルではなくクロスケーブルを使用されていませんか?

#### 6.4.2 パソコンと本機

- 1. パソコンの電源投入を確認します。
- 2. 本機LANランプ点灯を確認します。(パソコンとリンク中表示)
	- LANランプ消灯の場合は、
		- ・LANケーブル(RJ45ストレート)が正しく接続されていますか?
		- ・パソコンのネットワーク設定を正しくされていますか?(詳しくは次項の
			- 「7 パソコン側を設定するには」をご参照ください。)

#### 6.4.3 ISDN 用 PBX と本機

- 1. ISDN用PBXの電源投入を確認します。
- 2. 本機PBXランプ点灯を確認します。(PBXと同期表示) PBXランプ点滅の場合は、
	- ・回線ケーブル(RJ11中央2芯)が正しく接続されていますか?
	- ・ISDN回線とPBXの極性が両方反転していませんか?その時は、ISDN回線リ バーススイッチを変更してください。

#### 6.4.4 ISDN 回線と本機

- 1. 本機INSランプ点灯を確認します。(ISDN回線と同期表示) INSランプ点滅の場合は、
	- ・回線ケーブル(RJ11中央2芯)が正しく接続されていますか?
	- ・ストレートケーブルではなくクロスケーブルを使用されていませんか?
	- ・DSUスイッチは正しく設定されていますか?

ワンポイント RJ11(回線ケーブルを接続:上部表) RJ45(S/Tケーブルを接続:下部表) PRX1・2 S/T **ピン番号 6 5 4 3 2 1 信号名**  $\overline{1}$  $12$ ─ ─ ─ ─ **ピン番号 8 7 6 5 4 3 2 1 信号名** TB RB RA TA ─ ─ ─ ─ **注意**: ピン番号は信号名表と同じで右から1番となります。

11

## **7 パソコン側を設定するには**

 本機とパソコンを接続するには、パソコン側に TCP/IP の設定が必要です。 ご利用の OS により TCP/IP の設定方法が異なりますので、以下をご参照ください。

### 7.1 Windows95/98/Me の場合

1.「マイコンピュータ」→「コントロールパネル」→「ネットワーク」をダブルクリック します。 「ネットワーク」ダイアログが表示されます。

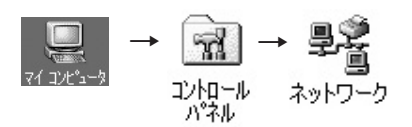

2.「ネットワーク」ダイアログで、「TCP/IP」→「ご利用のLANカードの品番」をクリッ クし、「プロパティ」ボタンをクリックします。

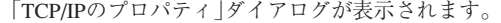

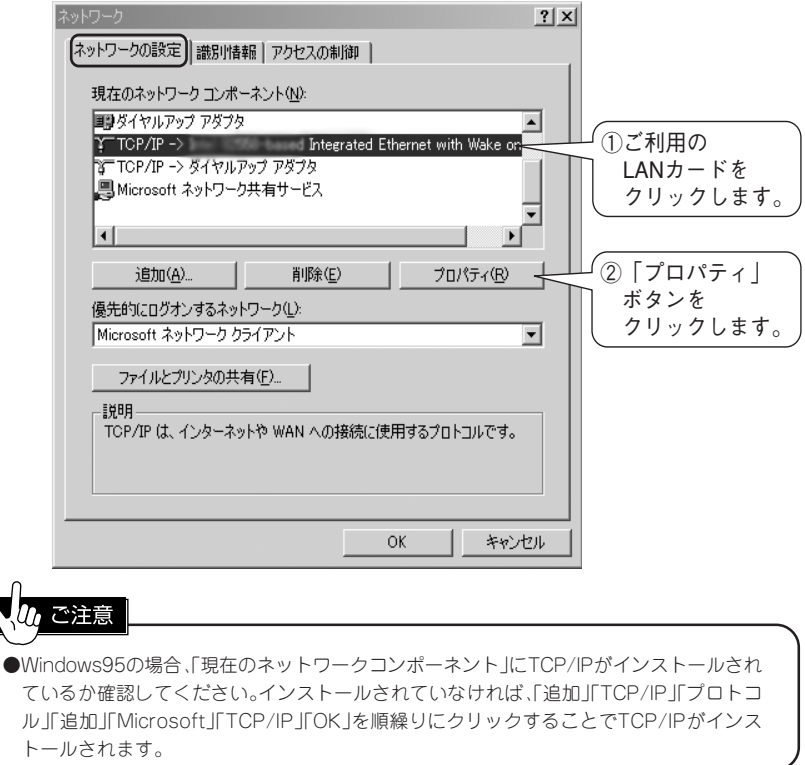

3.「TCP/IPのプロパティ」ダイアログの「IPアドレス」タブをクリックし、「IPアドレス を自動的に取得」をクリックします。

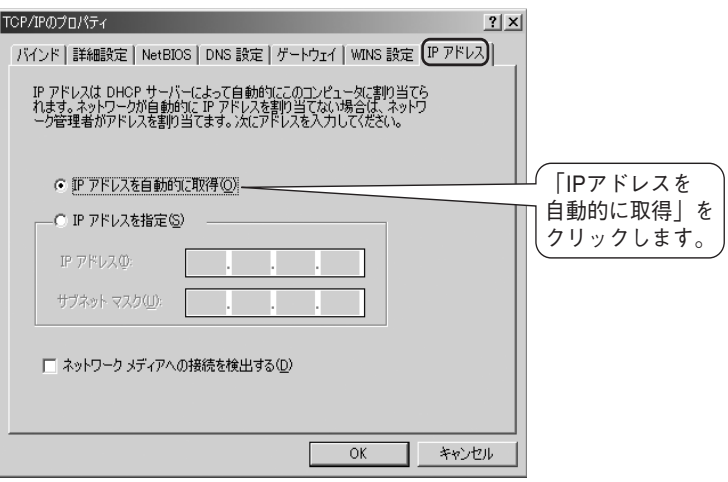

4.「TCP/IPのプロパティ」ダイアログの「ゲートウェイ」タブをクリックします。「新し いゲートウェイ」は追加しないでください。また、「インストールされているゲート ウェイ」は空欄にしてください。入っている場合はゲートウェイをクリックし、「削 除」ボタンをクリックして削除してください。

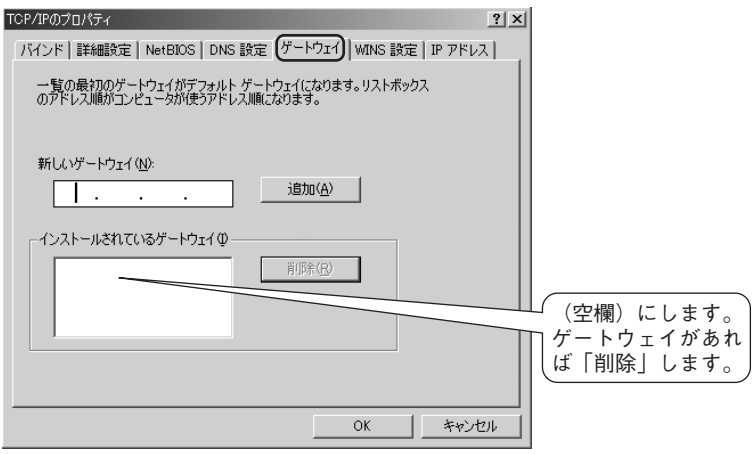

5.「TCP/IPのプロパティ」ダイアログの「DNS設定」タブをクリックします。「DNSを使 **わない**|をクリックし、「OK<sup>|ボタンをクリックします。</sup>

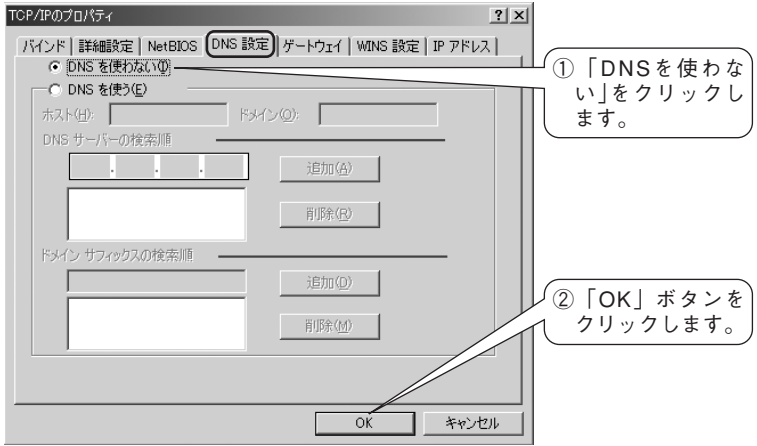

- 6.「ネットワーク」ダイアログが表示されます。「OK」ボタンをクリックします。
- 7. 次のようなメッセージが表示されます。「はい」ボタンをクリックしてパソコンを 再起動します。

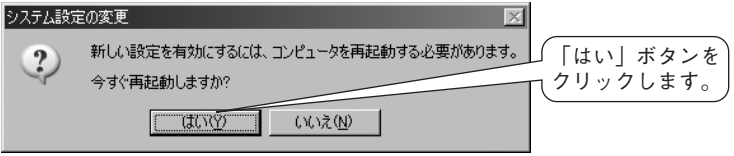

8.「7.4 インターネットオプションの設定」の設定を行ってください。

### 7.2 Windows2000 の場合

1.「マイコンピュータ」→「コントロールパネル」→「ネットワークとダイヤルアップ 接続」をダブルクリックします。

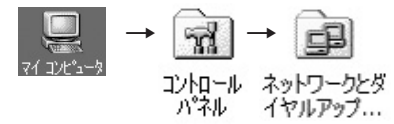

2.「ローカルエリア接続」を右クリックし、「プロパティ」を選びます。 「ローカルエリア接続のプロパティ」ダイアログが表示されます。

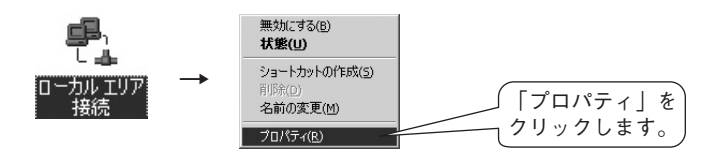

3.「ローカルエリア接続のプロパティ」ダイアログで「全般」タブをクリックします。 「コンポーネントリスト」から「インターネットプロトコル(TCP/IP)」をクリック し、「プロパティ」ボタンをクリックします。

「インターネットプロトコル(TCP/IP)のプロパティ」ダイアログが表示されます。

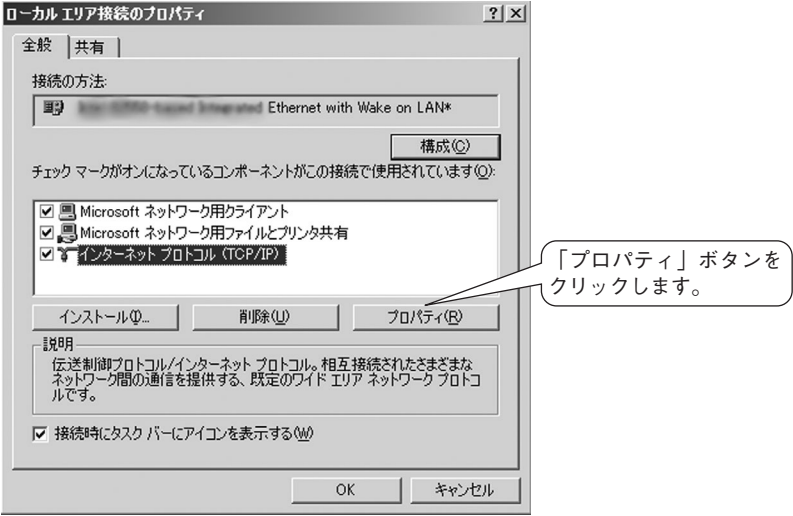

4.「インターネットプロトコル(TCP/IP)のプロパティ」ダイアログで「IPアドレスを 自動的に取得する」をクリックします。次に、「DNSサーバーのアドレスを自動的に 取得する | をクリックし、「OK | ボタンをクリックします。

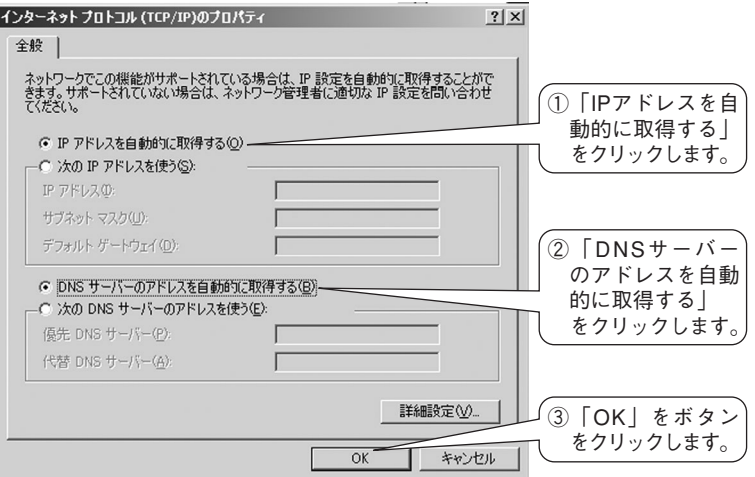

- 5.「ローカルエリア接続のプロパティ」ダイアログが表示されます。 「OK」ボタンをクリックします。
- 6. 設定を変更した場合は、次のようなメッセージが表示されます。「はい」ボタンをク リックしてパソコンを再起動します。

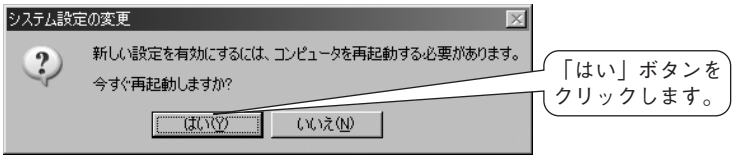

7. 「7.4 インターネットオプションの設定」の設定を行ってください。

### 7.3 WindowsXP の場合(カテゴリ表示の場合)

1. スタートメニューから「コントロールパネル」をクリックします。 「コントロールパネル」ウィンドウが表示されます。

P コントロール パネル(C)

2.「コントロールパネル」ウィンドウで「ネットワーク接続」をダブルクリックします。

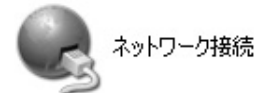

3.「ローカルエリア接続」を右クリックします。

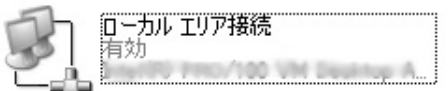

- 4.「プロパティ」をクリックします。
	- 「ローカルエリア接続のプロパティ」ダイアログが表示されます。

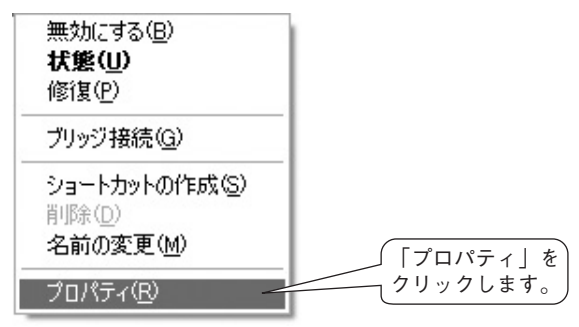

5.「ローカルエリア接続のプロパティ」ダイアログで「インターネットプロトコル (TCP/IP)」をクリックし、「プロパティ」ボタンをクリックします。 「インターネットプロトコル(TCP/IP)のプロパティ」ダイアログが表示されます。

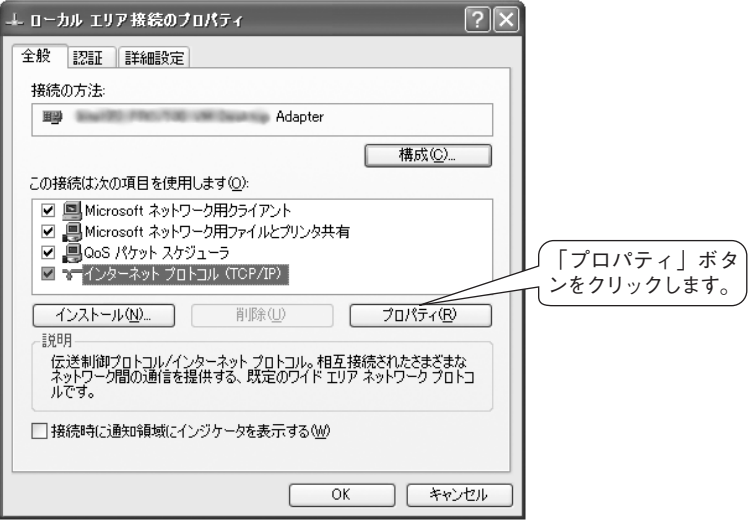

6.「インターネットプロトコル(TCP/IP)のプロパティ」ダイアログで「全般」タブをク リックします。「IPアドレスを自動的に取得する」をクリックします。次に、「DNS サーバーのアドレスを自動的に取得する」をクリックし、「OK」ボタンをクリッ クします。

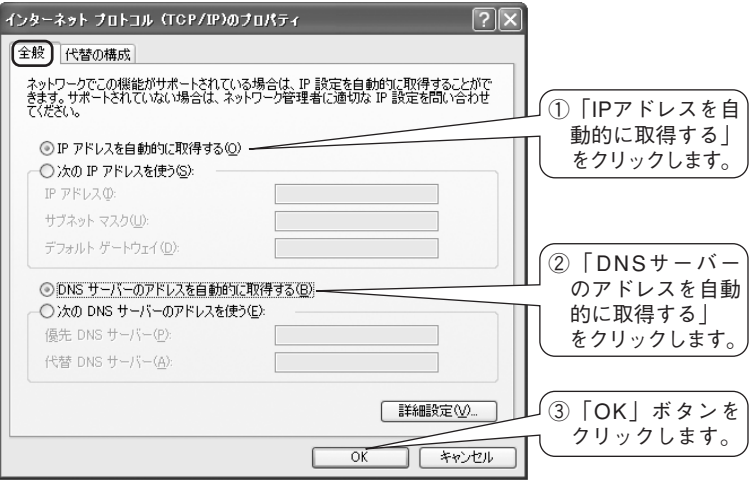

- 7.「ローカルエリア接続のプロパティ」ダイアログが表示されます。「OK」ボタンをク リックします。
- 18 8.「7.4 インターネットオプションの設定」の設定を行ってください。

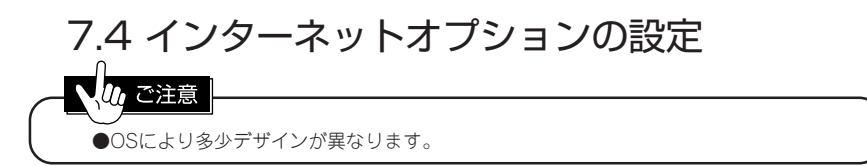

1.「マイコンピュータ」をダブルクリックします。→「コントロールパネル」をダブル クリックします。

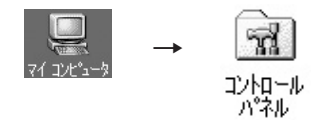

2.「インターネットオプション」をダブルクリックします。 「インターネットのプロパティ」ダイアログが表示されます。

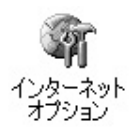

3.「インターネットのプロパティ」ダイアログの「接続」タブをクリックします。「ダイ ヤルアップの設定」の一覧にプロバイダ接続が有れば、「ダイヤルしない」をチェッ クします。プロバイダ接続が無ければ選択の必要はありません。次に、「LANの設 定」ボタンをクリックします。

「ローカルエリアネットワーク(LAN)の設定」ダイアログが表示されます。

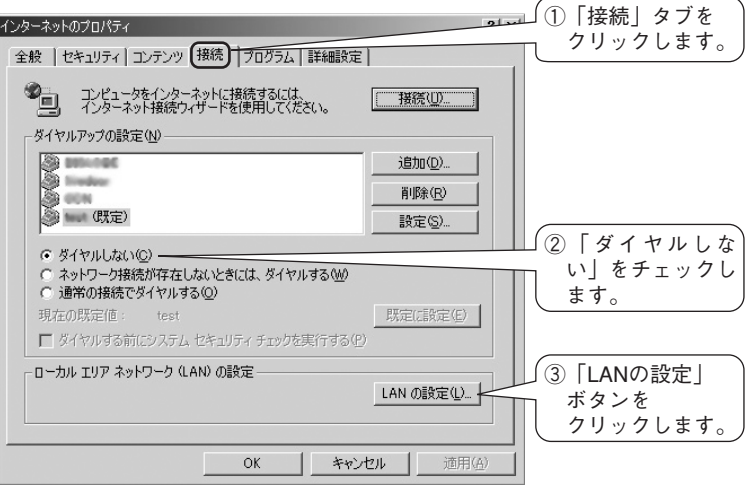

4.「ローカルエリアネットワーク(LAN)の設定」ダイアログでチェックボタンの全て に、チェックがないことを確認し、「OK」ボタンをクリックします。 「ローカルエリアネットワーク(LAN)の設定」ダイアログが閉じられます。

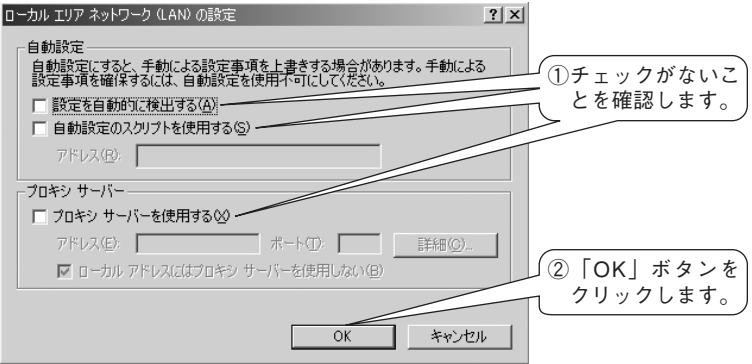

5.「インターネットのプロパティ」ダイアログの「OK」ボタンをクリックします。

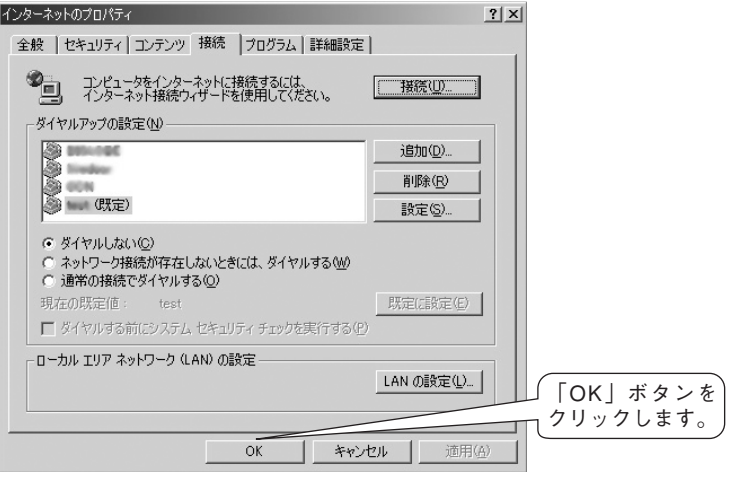

6. これでインターネットオプションの設定は完了します。

## **8 本機を設定するには**

本機で IP 電話を利用するにはパソコンから InternetExplorer (5.0 以降)を使って「かんた ん設定」の項目を設定する必要があります。

 設定での入力は半角で大文字・小文字をご確認の上 正しく入力を御願いします。 (注意:仕様の変更により説明書の Web 画面と多少異なる事が御座います。)

### 8.1 Web 設定を使用する

1. パソコンよりInternetExplorer(5.0以降)アイコンをダブルクリックします。

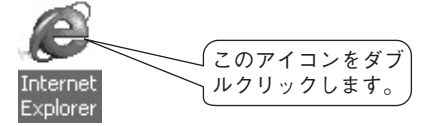

2. URLフィールドに本機のIPアドレス「192.168.1.1」を入力し、Enterキーを押します。

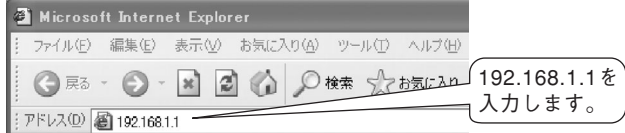

3. ユーザー名とパスワードを入力して、「OK」ボタンをクリックします。

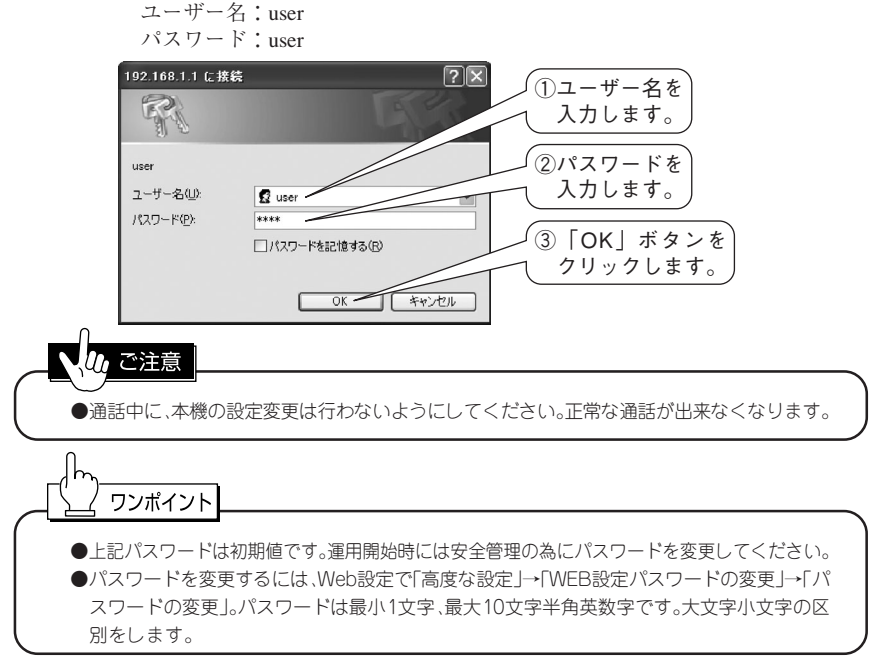

4. 正しくユーザー名とパスワードを入力しますと、Web設定画面が表示されます。

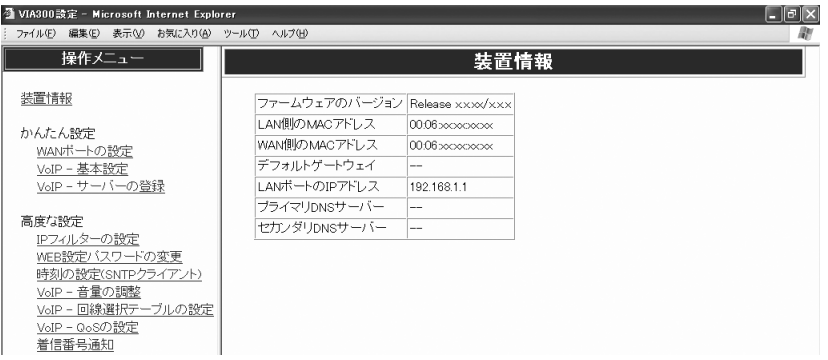

### 8.2 WANポートを設定する(PPPoE接続の設定例)

1. 本機のWANランプが点灯していることをご確認ください。WANランプが消灯の 場合、ADSLモデム等と正常に接続できていない可能性があります。接続をご確認 ください。

2.「操作メニュー」から「かんたん設定」の「WANポートの設定」をクリックします。 「接続方法の選択」画面が表示されます。 新規で「PPPoE接続」を行うときに「接続方法の選択」画面を表示しない場合は、 「DHCPクライアント」が設定されています。この設定を「削除」してから「再起動」 してください。

3.「接続方法の選択」で「PPPoE接続」をクリックし、「次へ」ボタンをクリックします。

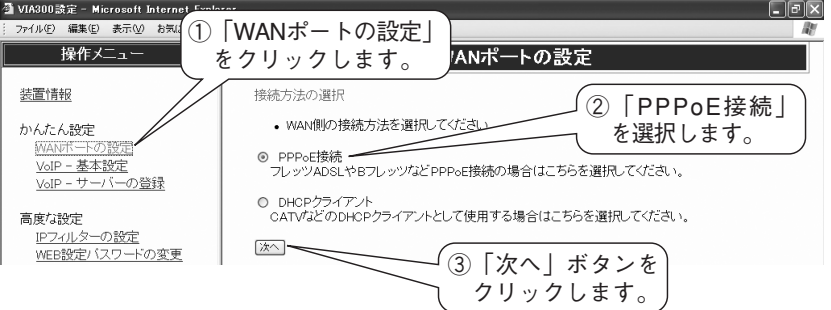

4.「PPPoEの設定」画面で「追加」ボタンをクリックします。

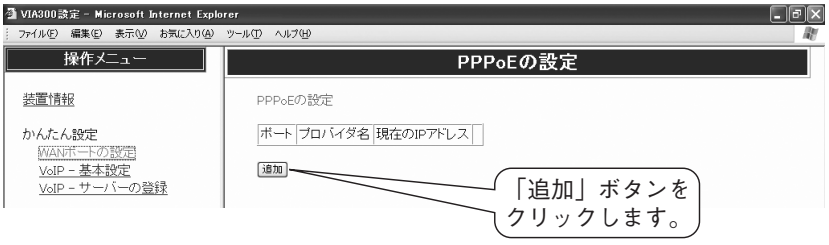

5.「プロバイダ名」→「認証ID」→「認証パスワード」を入力します。→「DNSのIPアドレ ス」の自動設定を選択します。→「設定」ボタンをクリックします。(契約書をご用意 の上、半角文字で英数字・記号・ポス字・小文字の違いをよくご確認ください。)

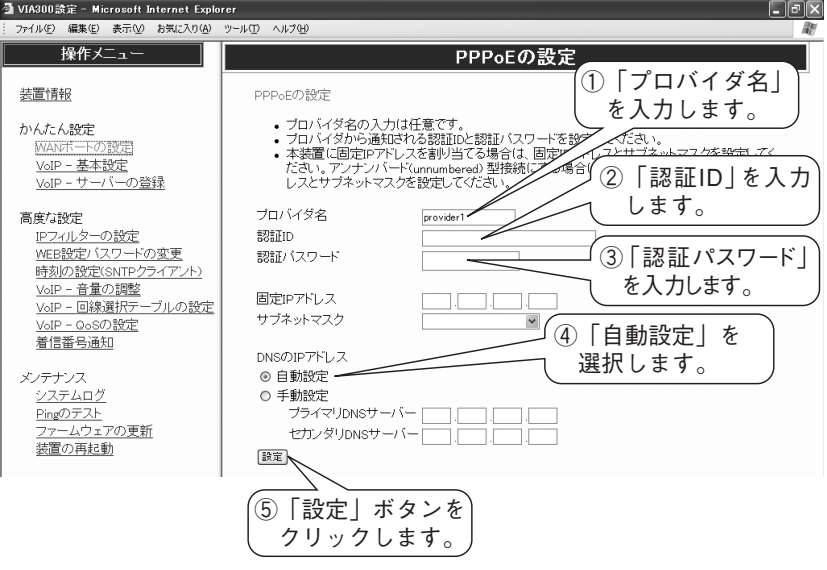

6.「PPPoEの設定」画面が空白から設定内容を表示することを確認します。

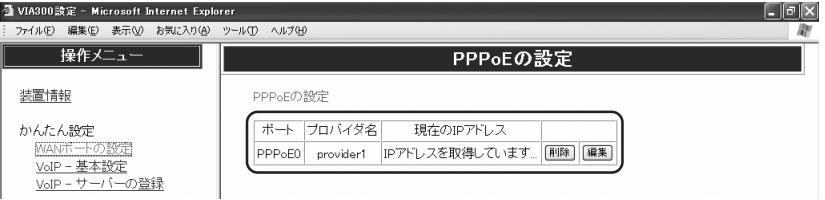

- 7. PPPランプが点滅してデータの送受信が行われます。数分経過しても点滅の状態 でしたら、「PPPoEの設定」に間違いがあると思われます。再度「PPPoEの設定」画面 をご確認ください。
- 8. PPP接続が確立しますとPPPランプが点灯します。
- 9. 念のため、装置情報で「PPPoEポートのIPアドレス」にアドレスが入っている事を 確認します。

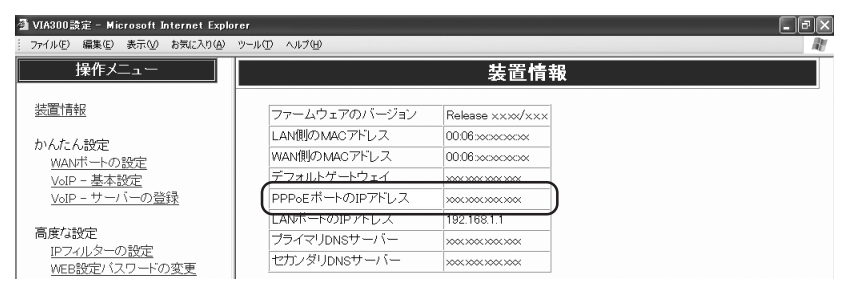

10.これで、ADSLモデムとの設定が完了します。

### 8.3 WANポートを設定する(DHCPクライアントの設定例)

- 1. 本機のWANランプが点灯していることをご確認ください。WANランプが消灯の場 合、モデム等と正常に接続できていない可能性があります。接続をご確認ください。
- 2.「操作メニュー」から「かんたん設定」の「WANポートの設定」をクリックします。 「接続方法の選択」画面が表示されます。 新規で「DHCPクライアント」を行うときに「接続方法の選択 |画面を表示しない場 合は、「PPPoE接続」が設定されています。この設定を「削除」してから「再起動」して ください。
- 3.「接続方法の選択」画面で「DHCPクライアント」をクリックし、「次へ」ボタンをク リックします。

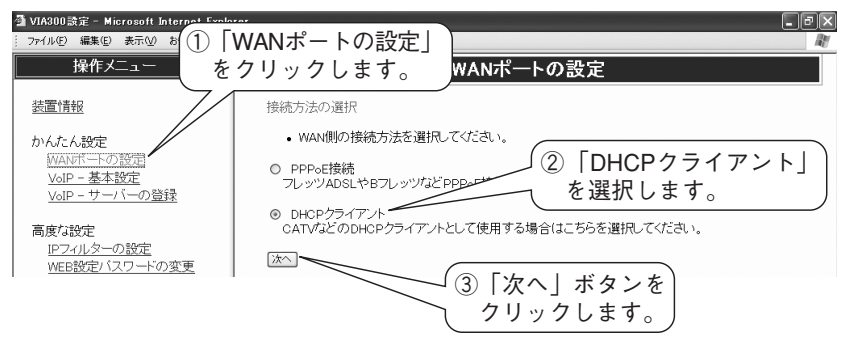

4. 「DHCPクライアントの設定」→「設定」ボタンをクリックします。

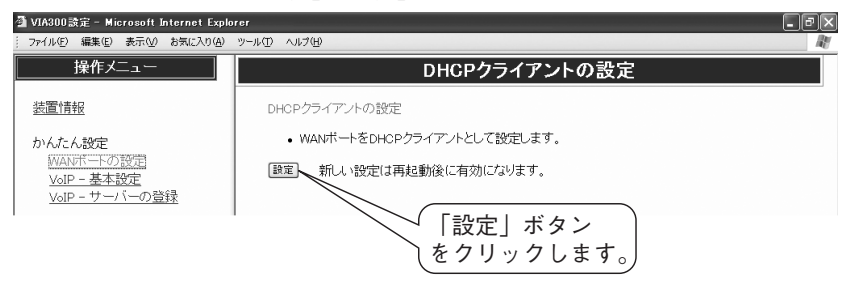

5.「装置を再起動する」ボタンをクリックします。

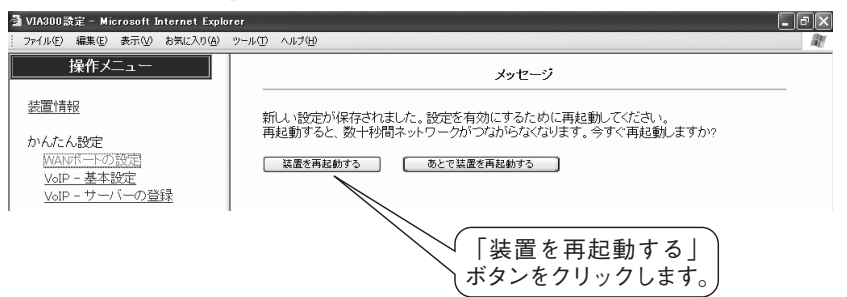

6.「再起動しています...」の表示が出ますので、「ステータスランプ」点灯までしばら くお待ちください。

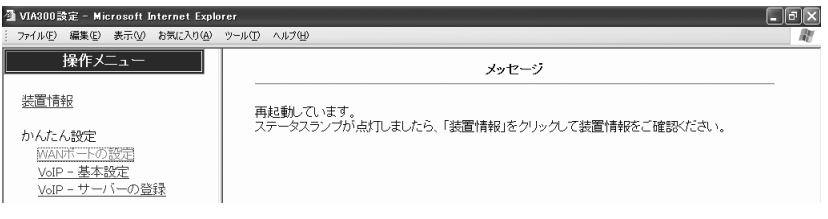

7. 本機の「ステータスランプ」占灯を確認します。「操作メニュー」から「装置情報」を クリックし、「装置情報」画面で装置情報を確認します。「デフォルトゲートウェイ」 にアドレスが入っている事を確認します。

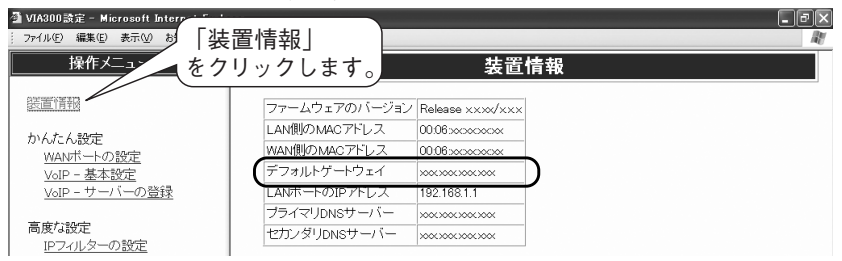

8.「操作メニュー」から「かんたん設定」の「WANポートの設定」をクリックします。 「DHCPクライアントの状態」画面を確認し、「IPアドレスを取得していません」の表 示が出ましたら、WANポートの異常か「接続方法の選択」が間違っています。ISPの 契約書等でご確認ください。

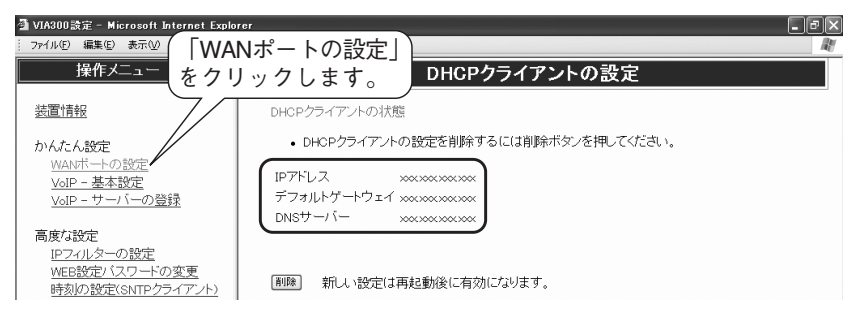

9. これで、「DHCPクライアント」の設定は完了します。

#### 8.4 VoIP -基本設定を設定する

- 1. 本機のPPPランプが点灯している事をご確認ください。PPPランプが消灯の場合 は、「8.2 WANポートの設定をする」からご確認ください。
- 2.「操作メニュー」から「かんたん設定」の「VoIP-基本設定」をクリックします。「VoIP -基本設定」画面が表示されます。
- 3.「VoIP-基本設定」画面で、以下の設定を行います。

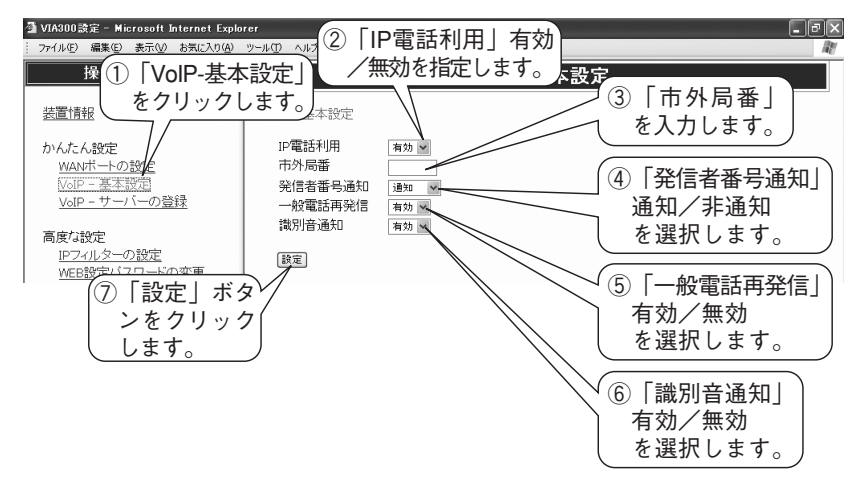

#### ご参考

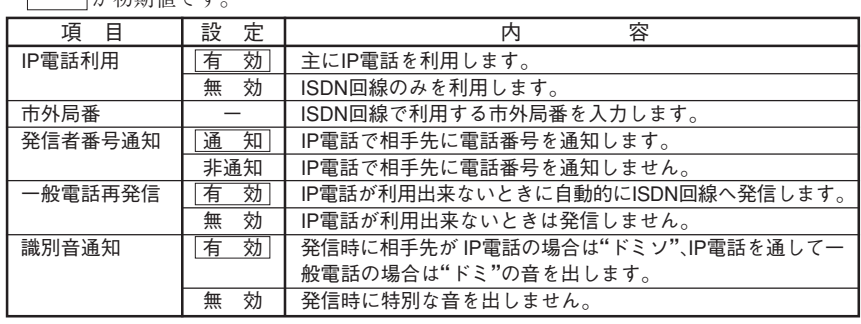

#### クク ご注意

コポ加期砧でナ

- ●市外局番は変更されることがありますので、その都度変更を御願いします。
- ●「発信者番号通知」を「通知」に設定しても、IP電話のサービスによっては番号通知できないこと があります。
- ●「186(通知)|「184(非通知)|を相手先電話番号の最初に付加して発信した場合、「発信者番 号通知」の設定よりも優先します。
- ●ISDN回線への直接発信については、通話料金はお客様が加入している電話会社からの請求と なります。

### 8.5 VoIP ーサーバーの登録を設定する

- 1. 本機のPPPランプが点灯している事をご確認ください。PPPランプが消灯の場合 は、「8.2 WANポートの設定をする」からご確認ください。
- 2.「操作メニュー」から「かんたん設定」の「VoIP-サーバーの登録」をクリックします。 「VoIPサーバーの登録」が表示されます。
- 3.「VoIPサーバーの登録」画面で、以下の設定を行います。
	- ・「ホスト名」
	- ・「メタドメイン」
	- ・「ユーザID」
	- ・「パスワード」
	- ・「IP電話番号(050番号)」

設定が完了したら、「登録」ボタンをクリックします。

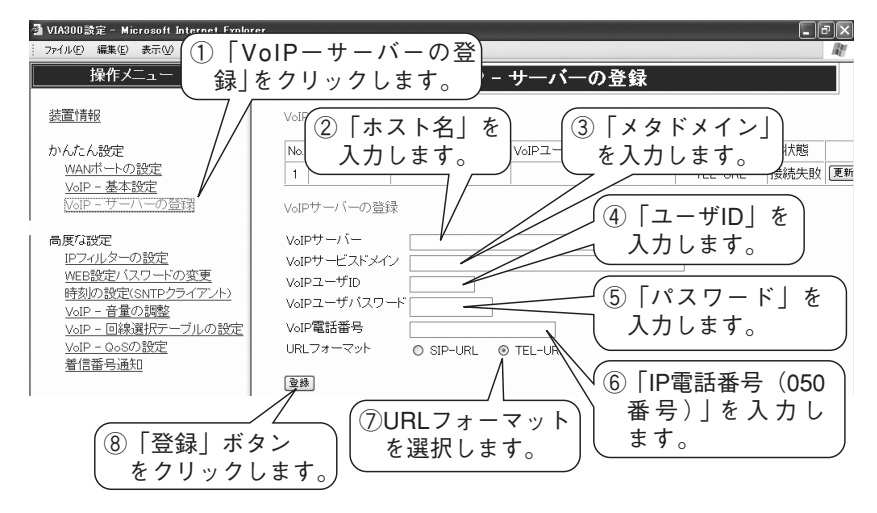

#### ご参考

 下記項目は、VoIPサービスプロバイダーからの<ご利用案内書>をご用意の上、半角文字 で英数字・記号・大文字・小文字の違いをよくご確認ください。

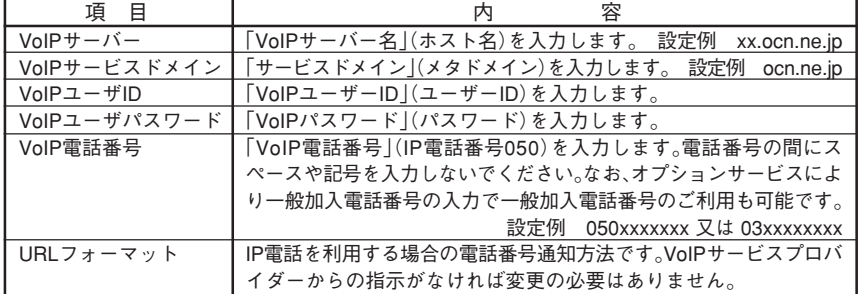

4.「装置を再起動する」ボタンをクリックします。

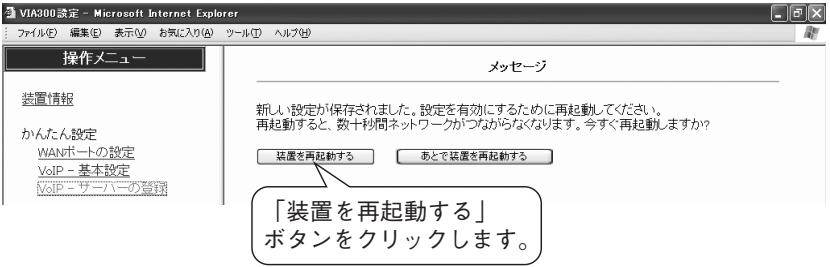

5. 設定後、「VoIPサーバーの一覧」が空白から設定内容を表示することを確認します。

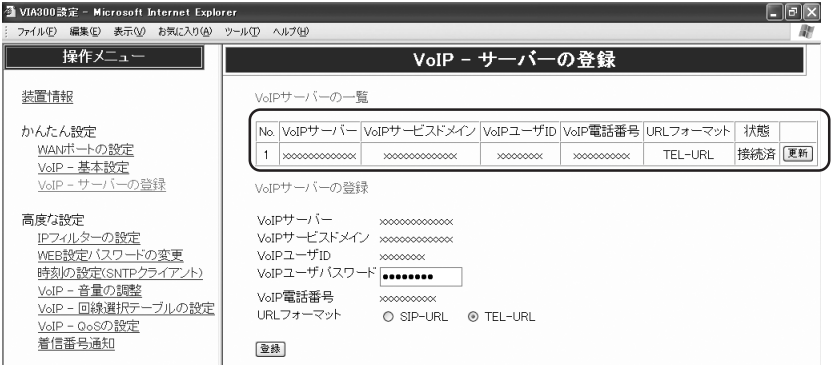

- 6. 本機IP電話ランプが点滅の状態でしたら、VoIPサーバーへの登録エラーです。 「VoIPサーバーの登録」に間違いがあると思われます。再度「VoIPサーバーの登録」 をご確認ください。
- 7. VoIPサーバーへの登録が完了しますと本機IP電話ランプが点灯します。

#### 8.6 着信番号通知を設定する

IP網からの着信を接続PBXの着信方法に合わせて選択してください。

- 1. 本機のPPPランプが点灯している事をご確認ください。PPPランプが消灯の場合 は、「8.2 WANポートの設定をする」からご確認ください。
- 2.「操作メニュー」から「高度な設定」の「着信番号通知」をクリックします。
- 3.「着信番号通知」画面で、以下の選択を行います。

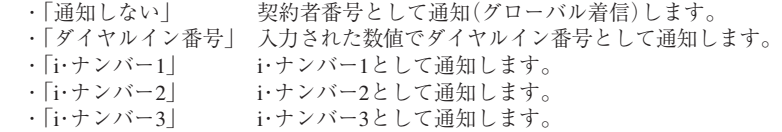

30 4. 設定が完了したら、「登録」ボタンをクリックします。

#### 8.6.1 ダイヤルイン番号の設定例

入力された数値でダイヤルイン番号として通知します。

- 1. 本機のPPPランプが点灯している事をご確認ください。PPPランプが消灯の場合は、 「8.2 WANポートの設定をする」からご確認ください。
- 2.「操作メニュー」から「高度な設定」の「着信番号通知」をクリックします。
- 3.「着信番号通知」画面で「ダイヤルイン番号」をクリックします。
- 4. ダイヤルイン番号として通知する番号を登録します。登録可能桁数は1~32桁迄で、 電話番号の間にスペースや記号を入力しないでください。(一般的に、市外局番を 除いて登録します。)
- 5. 設定が完了したら、「設定」ボタンをクリックします。

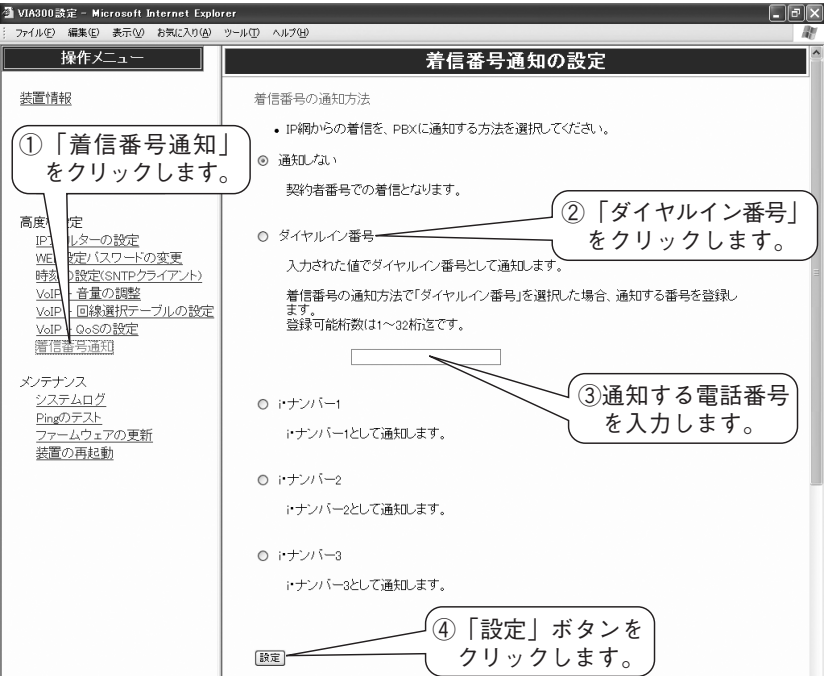

## **9 着信するには**

IP 電話と ISDN 回線の両方から着信できます。

ISDN 回線で代表組をご利用の場合は、「9.1 代表組を使うには」をご参照ください。

ただし、電話の着信は下記条件で行っています。

- ・ 空きチャンネル 1 つで ISDN 回線と IP 電話から着信が同時の場合、どちらの網 を着信するかは不定です。
- ・ 空きチャンネル1つでISDN回線から着信し、PBXからの発信が同時に発生した 場合、着信か発信かは不定です。
- ・ 空きチャンネル 1 つで IP 電話から着信し、PBX からの発信が同時に発生した場 合、両方ともビジーとなります。
- ・ 空きチャンネルが無く、ISDN回線から新たに着信した場合、発信側へビジー音 を返します。
- ・ 空きチャンネルが無く、IP 電話から新たに着信した場合、発信側へビジー音を 返します。

ワンポイント

●本機をIP電話専用としてご利用される場合、設定スイッチ2(ISDN回線着信)をON(禁止)に 設定してください。

### 9.1 代表組を使うには

ISDN回線で代表組をご利用の場合は下記設定が必要です。

代表組

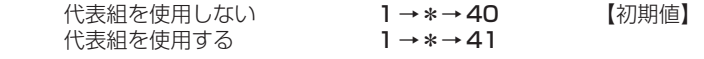

いん ご注意

●「代表組を使用する |を設定する場合は、INSネット64付加サービスの発信専用制御(「イン タフェース単位制御モード」)の契約が必要です。(局番なし「116」番(NTT)でお申し込みく ださい。2006年1月現在 工事費・月々の費用共無料です。)

#### **登録するには、本機に接続したPBXより外線をかけるのと同じ手順で、下記の様にします。**

- 1. 受話器をあげ、外線発信ボタンを押してから「ツー」の発信音を確認します。
- 2. 「5555」(4桁発信限定)を押し、「ツツツ ...」の音の後で「ツー」の音に変わる事 を確認します。
- 3. 「1」を押します。
- 4. 「\*」を押し、「ツゥツゥツゥ ...」の音を確認します。
- 5. 「設定値」を押します。
- 6. 「ツツツ ...」の音の後で「ツー」の音に変わると設定が完了します。
- 7. 操作が正しくないとき、「ツーツー」の切断音となり、約2秒後に「ツー」の音に 変わります。
- 8. 「ツー」の音を確認すれば、項目 3 から繰り返し設定が可能です。

#### ●設定の保存/変更

設定は、自動保存されますので電源を切っても設定は消えません。

32 設定の変更を行うと以前の設定に対して上書きされます。

## **10 発信するには**

発信の操作は、今までと同じです。

- ただし、次のことが異なります。
	- ・ 緊急電話等の特殊な電話番号以外は、IP電話へ発信します。
	- ・ 続けて電話をご利用の場合は、受話器を2秒以上置いてからご利用ください。
	- ・ 回線選択テーブルを登録しますとISDN回線へ発信します。(設定にはWeb設定の 「高度な設定」→「VoIP-回線選択テーブルの設定」→「回線選択テーブルへ追加」 で設定可能です。)
	- ・ 発信先がIP電話の場合、"ドミソ"の音が流れてから相手に接続します。(電話1、又 は電話2ランプが点灯します。)
	- ・ 発信先がIP電話経由で一般電話に接続した場合、"ドミ"の音が流れてから相手に 接続します。(電話1、又は電話2ランプが点滅します。)
	- ・ IP電話サービスに何らかの障害がある場合は、「一般電話再発信」「有効」の場合、発 信のとき受話器から「ピピ」と聞こえてから、ISDN回線へ発信します。「一般電話再 発信」「無効」の場合は、発信のとき受話器から「ピピ」と聞こえてから、ビジートー ン(話中音)が聞こえます。
	- ・ ISDN回線へ直接発信するには、電話番号の先頭に「0000」を付加してください。 (「0000」の番号はWeb設定の「高度な設定」→「VoIP-回線選択テーブルの設定」→ 「プリフィックス設定」で変更可能です。)
	- ・「5555」の4桁発信は機能設定用ですので、IP電話およびISDN回線へ発信できません。

 発信に関する詳細動作は、「13.1本機通話に関するランプと識別音について」をご参照く ださい。

いん ご注意

- ●緊急電話等の特殊な電話番号以外は、IP電話へ発信します。詳細は「13.6 回線選択テーブル」 をご参照ください。
- ●「5555」の4桁発信は、IP電話およびISDN回線へ発信できません。
- ●「回線選択テーブル」に登録した電話番号は、ISDN回線へ発信します。
- ●「186(通知)|「184(非通知)|を相手先電話番号の最初に付加して発信した場合、「発信者番 号通知」の設定よりも優先します。
- **●ISDN回線への直接発信は、本機接続前と同じ条件で発信者番号通知が可能です。**
- ●発信先で非課金ガイダンス等をご利用の際、冒頭で数秒間可聴できませんのでご注意くだ さい。

ワンポイント ●本機をIP電話専用としてご利用される場合、設定スイッチ1(ISDN回線発信)をON(禁止)に 設定してください。

#### 10.1 IP 電話や ISDN 回線に発信できない電話番号

 下記電話番号は、機能設定用となっていますので、IP電話やISDN回線に発信できま せん。

本機の機能設定 5555(本機の設定に使用)

## **11 その他の機能**

#### 11.1 更新機能

 ファームウェア(本機を制御するプログラム)をダウンロードして装置のバージョン アップする機能です。

 本機は周期的にファームウェアのバージョンを弊社ファームウェア管理用サーバーに 自動的に問い合わせてバージョンの確認をします。必要があれば、ファームウェアの更新 をお客様にお知らせするために本機更新ランプが点滅(0.5秒間点灯・0.5秒間消灯)します。 更新ランプが点滅しましたら、本機前面の更新スイッチを押しますと、自動的に弊社 ファームウェア管理用サーバーに接続して最新ファームウェアに更新します。

#### しい ご注意

●更新ランプ点灯中は、絶対電源を切らないでください。故障の原因となります。 ●通信及び通話中は、更新機能を使用しないでください。正常に通信や通話ができません。 ●更新機能をご利用中に、ISDN回線より着信があった場合は、通話途中で切断されます。

### 11.2 停電時のとき

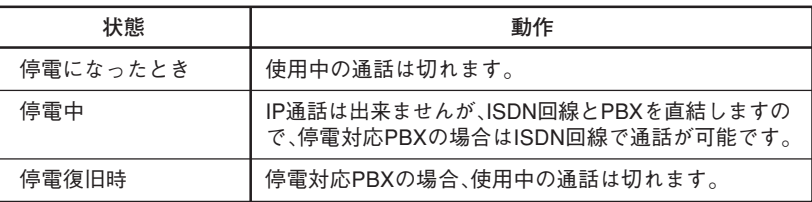

いい ご注意

- ●ご利用されている停電対応PBXの種類やバージョンにより上記表の動作をしないこ とがあります。その場合、PBXの主電源を一旦オフにしてからオンにしてご利用くだ さい。
- ●「停電が発生」または「停電から復旧」した場合、PBXによってはご使用できるまでに約 1~2分かかることがあります。
- ●停電中は、S/Tコネクタに接続したISDN機器は使用できません。
- ●PBX-U点に接続したPBXがP-P接続で使用している場合、停電中は使用できません。

### 11.3 設定初期値

本機の全設定を初期化するには、次の手順で行ってください。

- 1. 本機の電源を切った状態で背面の初期化スイッチを絶縁された細いピンで押します。
- 2. 初期化スイッチを押したまま、本機の電源を入れます。
- 3. 本機のステータスランプが点灯するまで初期化スイッチを押し続けます。
- 4. ステータスランプが点灯しましたら初期化スイッチを離します。
- 5. これで、設定していた内容が初期化(工場出荷値)されます。

## **12 故障かな?と思ったとき**

### 12.1 電話がかけられない

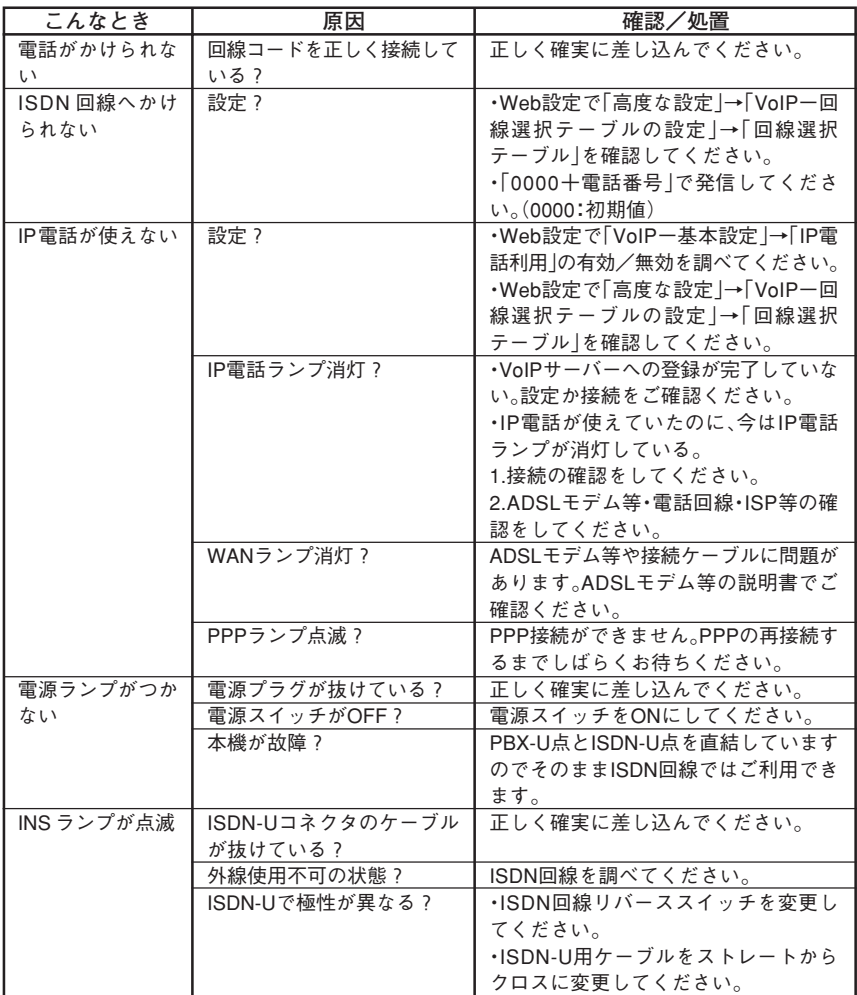

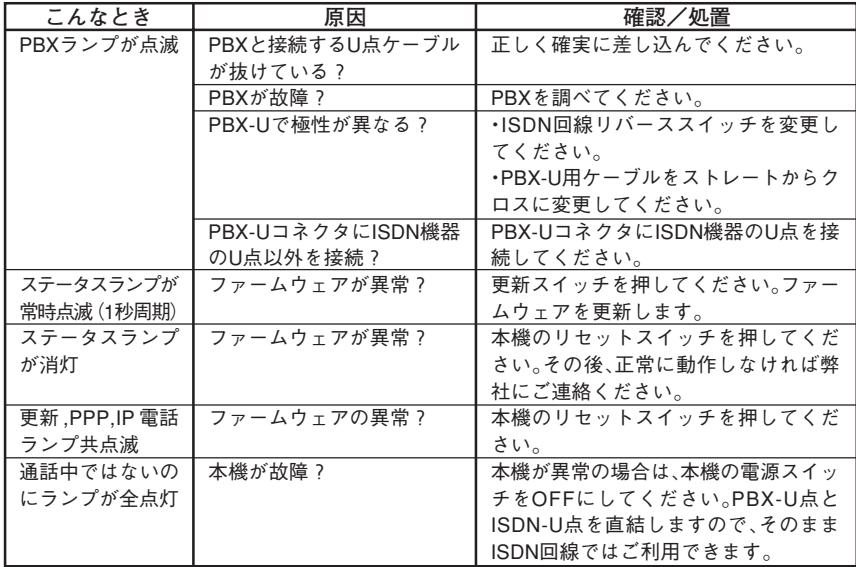

### 12.2 その他

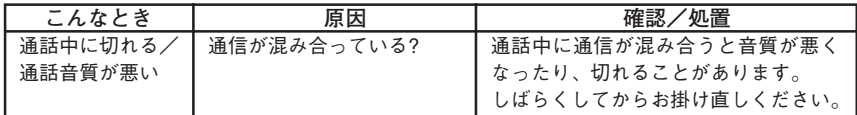

### 12.3 お問い合わせ

上項で問題が解決できない場合は、お買い上げの販売店または弊社サポートセンターに お問い合わせください。

お問い合わせの際には、以下をご準備ください。

- ・Web設定画面を確認できるパソコンと本機を接続するためのLANケーブル。 (接続の際には「7 パソコン側を設定するには」をご参照ください。)
- ・本機の製造番号(本機底面に記載しています)。
- ・故障の時期(設置時?利用中?使用期間?)。

・故障内容の詳細。

## **13 ご参考**

### 13.1 本機通話に関するランプと識別音について

通話状態は、下記表にてランプと識別音でご確認ください。

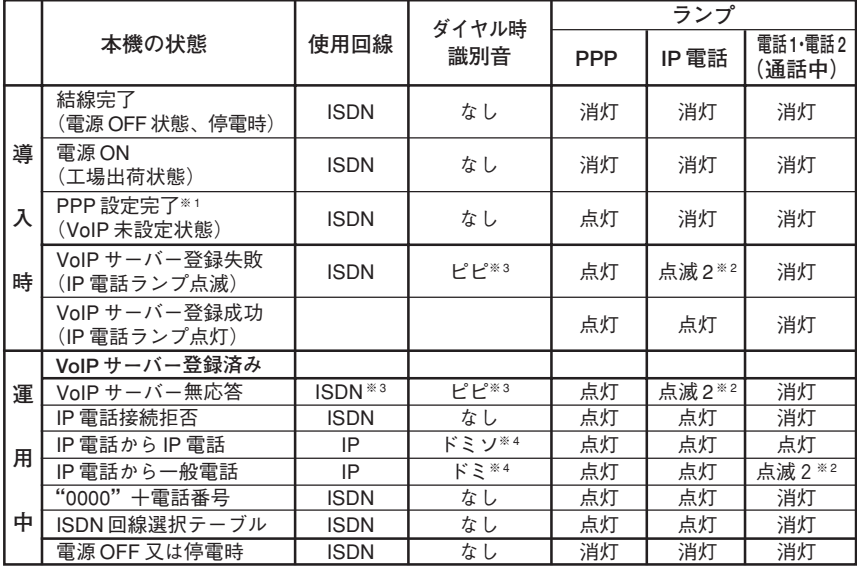

- ※ 1 PPP 設定の出来ていない場合は、IP 電話登録や VoIP 通話はできません。
- ※ 2 点滅 2 とは、0.5 秒間点灯し 0.5 秒間消灯します。
- ※ 3 IP 電話サービスに何らかの障害がある場合は、Web 設定で「かんたん設定」→ 「VoIP -基本設定」→「一般電話再発信」→「有効」の場合、発信のとき受話器 から「ピピ」と聞こえてから、ISDN回線へ発信します。「一般電話再発信」→「無 効」の場合は、発信のとき受話器から「ピピ」と聞こえてから、ビジートーン(話 中音)が聞こえて発信できません。
- ※ 4 Web 設定で「かんたん設定」→「VoIP -基本設定」→「識別音通知」→「有効」 の場合、発信のとき受話器から「ドミソ」等の識別音が聞こえます。「識別音通 知」→「無効」の場合、識別音はありません。

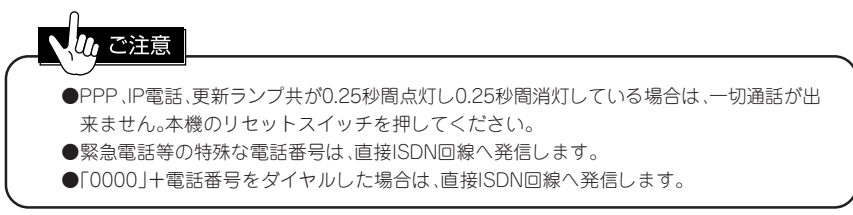

### 13.2 INSネット64 (ISDN) の付加サービスについて

ISDN付加サービスのご利用の時は、「0000」を最初に付加してください。

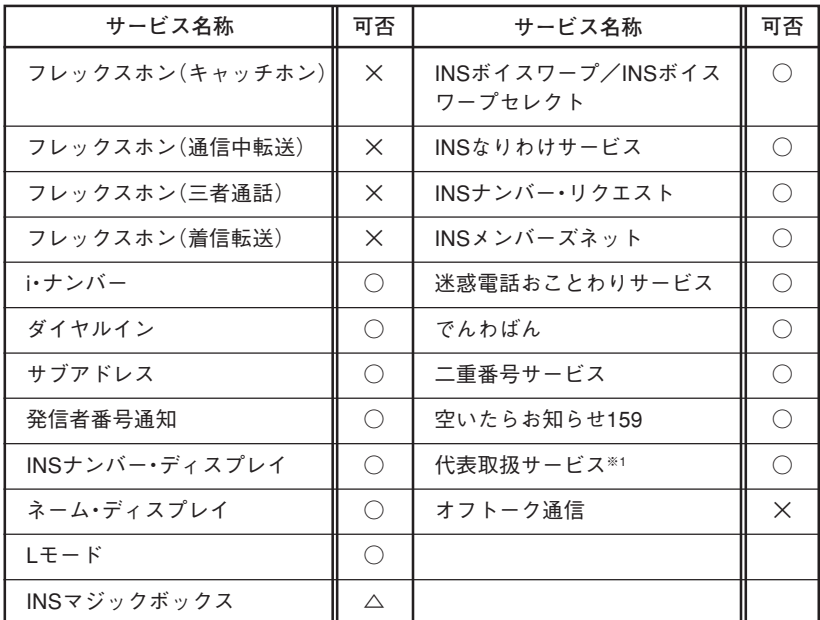

○: 本機で利用できる「INS ネット 64」の付加サービスです。(但し、接続する ISDN 機器がサービスに対応していて、主に付加サービスの契約が必要です。)

△: 転送機能のみ利用できます。

×: 本機で利用できない「INS ネット 64」の付加サービスです。

※ 1:INS ネット 64 付加サービスの発信専用制御(「インタフェース単位制御モード」) の契約が必要です。

#### 13.3 IP電話の付加サービスについて(2006年1月現在)

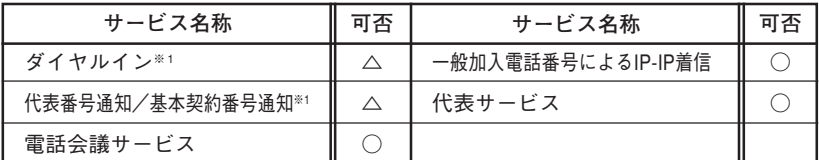

○: 本機で利用できる付加サービスです。(オプション契約が必要なサービスが有り ます。)

△: 着信が可能です。

※ 1:電話番号を接続 PBX へ直接通知しませんが、本機の着信番号通知設定により IP 網からの着信を接続 PBX の着信方法に合わせることが出来ます。設定方法は、 「8.6 着信番号通知を設定する」をご参照ください。

### 13.4 電話機からの設定一覧

PBXの電話機より本機の設定番号(5555)にて発信した後に下記設定一覧のダイヤル操作で 設定が可能です。設定は、自動保存されますので電源を切っても設定は消えません。 設定の変更を行うと以前の設定に対して上書きされます。

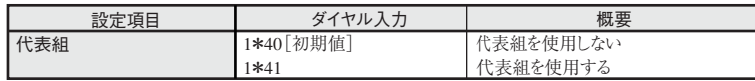

### 13.5 電話機からの操作一覧

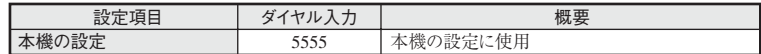

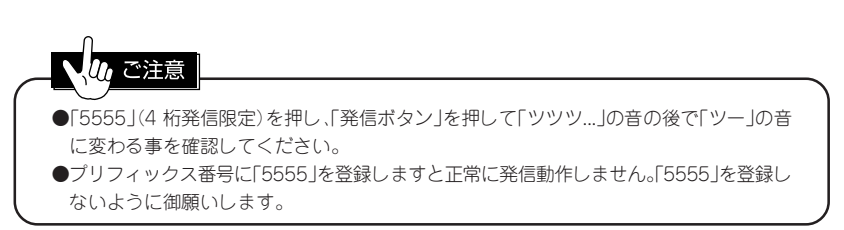

### 13.6 回線選択テーブル(初期値)

2006年1月現在

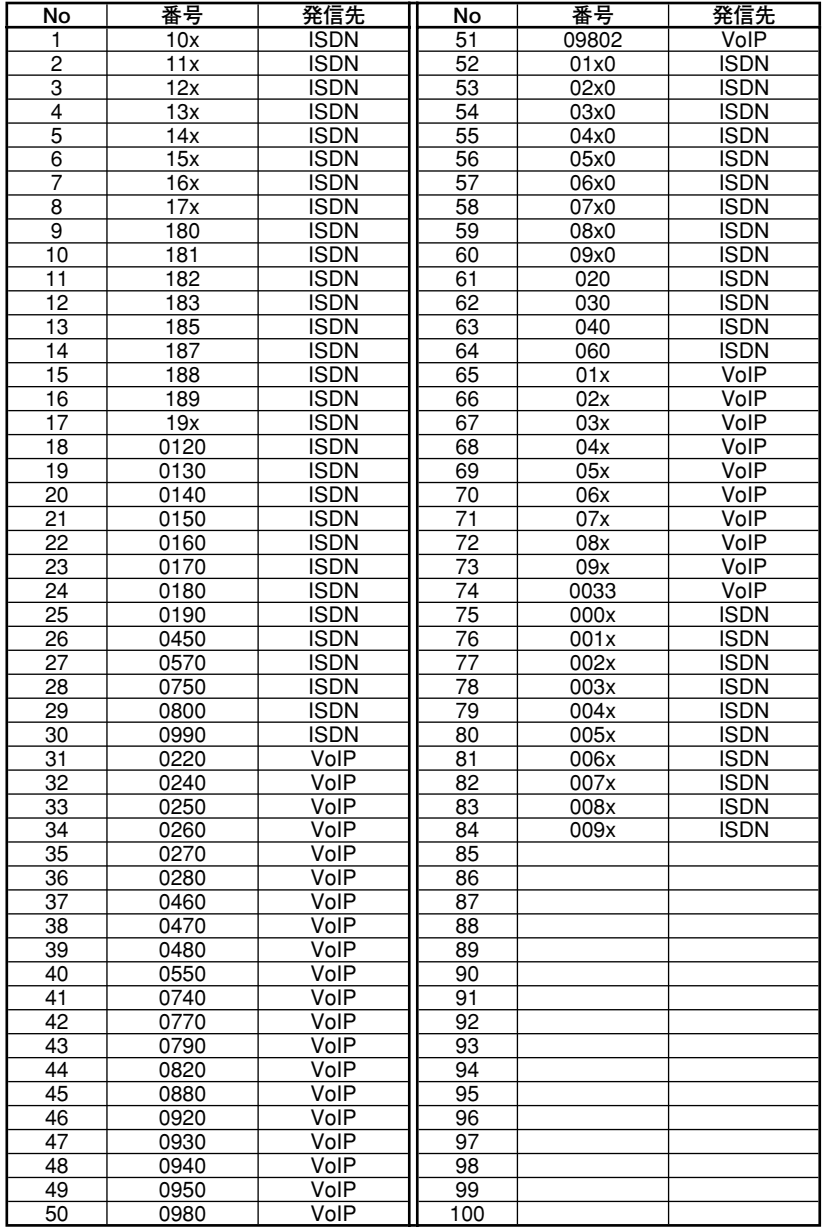

40 <sup>とがあります。</sup> ※ 上記表は、IP電話サービスプロバイダーのサービス変更により自動的に変更されるこ

13.7 主な仕様

| 項目                       |                                | サービス内容                                                                              |
|--------------------------|--------------------------------|-------------------------------------------------------------------------------------|
|                          | 適用回線                           | $INSzν$ ト64 (ISDN)                                                                  |
| P<br>$\bar{B}$<br>Χ<br>側 | インタフェース構造                      | 2B+D(基本インタフェース)ピンポン方式(音声のみサポート)                                                     |
|                          | <b>インタフェース形態</b><br>及びレイヤ1起動種別 | P-MP常時、P-MP呼毎、P-P                                                                   |
|                          | 回線接続コネクタ                       | 6pinモジュラージャック(RJ11)                                                                 |
|                          | 供給電圧                           | 約59V (無負荷時)                                                                         |
| T<br>S<br>D<br>Ν<br>側    | 適用回線                           | INSネット64(ISDN)                                                                      |
|                          | インタフェース構造                      | 2B+D(基本インタフェース)ピンポン方式                                                               |
|                          | インタフェース形態<br>及びレイヤ1起動種別        | P-MP常時(P-MP呼毎と接続可、P-P接続不可)                                                          |
|                          | 回線接続コネクタ                       | 6pinモジュラージャック(RJ11)                                                                 |
|                          | バス配線接続コネクタ(S/T点)               | ISO8877準拠 8pinモジュラージャック(RJ45)<br>給電あり                                               |
|                          | 利用通信サービス                       | INSネット64(ISDN) 伝送速度:64kbps×2ch                                                      |
| W<br>Α<br>N<br>側         | プロトコル                          | PPPoE, PPP                                                                          |
|                          | インタフェース                        | IEEE 802.3/802.3u/802.3x準拠(10/100BASE-T/TX)                                         |
|                          | ポート数                           | 1ポート                                                                                |
|                          | 接続コネクタ                         | 8pinモジュラージャック(RJ45)                                                                 |
|                          | その他                            | 10/100Mbps自動認識、Full/Half Autonegotiation機能                                          |
| L<br>Α<br>N<br>側         | インタフェース                        | IEEE 802.3/802.3u/802.3x準拠(10/100BASE-T/TX)                                         |
|                          | ポート数                           | 4ポート                                                                                |
|                          | 接続コネクタ                         | 8pinモジュラージャック (RJ45)                                                                |
|                          | その他                            | 10/100Mbps自動認識、Full/Half Autonegotiation機能、<br>Auto MDI/MDI-X機能                     |
| V                        | 呼制御プロトコル                       | <b>SIP</b>                                                                          |
| $\frac{0}{1}$<br>- P機能   | 音声圧縮方式                         | G.711 (64kbps), G.729A (8kbps)                                                      |
|                          | エコーキャンセラー機能                    | G.168準拠 8~32ms                                                                      |
|                          | その他機能(QoS)                     | ゆらぎ吸収.優先制御、パケット損失補完機能、帯域制御                                                          |
| その<br>他                  | 装備                             | 状態表示LED×14、折り返し試験機能付きDSU内蔵(切り離し<br>可能)、Web設定<br>U点(極性切り替え機能有り)、停電時PBX-U点ISDN-U点直結機能 |
|                          | 操作部                            | 電源スイッチ、DSU切り離しスイッチ、INS64極性切替スイッ<br>チ、S/T点終端スイッチ<br>設定初期化スイッチ、装置リセットスイッチ<br>更新スイッチ   |
|                          | 電源 商用電源                        | $AC100V \pm 10\% (50/60Hz)$                                                         |
|                          | サービスコンセント                      | 300W AC100V                                                                         |
|                          | 添付品                            | 電源コード、取扱説明書、LANケーブル(ストレート)、ユーザー登録カード                                                |
|                          | 消費電力                           | 約10W                                                                                |
|                          | 外形寸法                           | $250$ mm $(W) \times 152$ mm $(D) \times 64$ mm $(H)$                               |
|                          | 質量                             | 約1.3kg                                                                              |
|                          | 使用環境                           | 湿度20~80%(但し結露なきこと)<br>温度0~40℃                                                       |

※仕様および外観は、性能改善等により予告なく変更する場合があります。

## 株式会社 アレクソン

お問い合わせ先 サポートセンター 伊丹 2 072-780-1101 受付時間:月曜~金曜 9:20~12:00・13:00~17:00 (祝祭日、年末年始、弊社休日を除く) http://www.alexon.co.jp/

本書の内容の一部または全部を無断転載、無断複写することは、堅くお断りします。 /!\ 本音の内容の一部まだは王部を無断転載、無断後与りることは、堅ヽゎ断りしまり。<br>! \ 本書の内容については、将来予告なしに変更することがあります。